# CSUSM CFS Data Warehouse Reporting Training Manual All Business Units

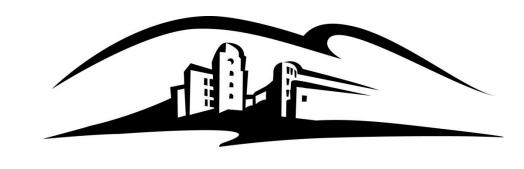

California State University
SAN MARCOS

#### 1.0 Logging into the CFS Data Warehouse System ......4 2.0 Data Warehouse Features .......5 2.1 Home Page ......5 2.2 2.3 2.4 2.5 Search Functionality ......9 2.6 2.6.1 Hiding / Unhiding Columns ......10 2.6.2 2.6.3 Exclude or Include Columns.......11 2.6.4 Subtotaling a Column – Add or Remove ......12 2.7 2.7.1 2.7.2 2.8 2.8.1 2.8.2 2.9 2.10.2 Home Page of Dashboard ......17 2.10.3 2.10.4 Applying Saved Customizations ......19 2.11.1 2.11.2 2.11.3 3.0 Managing Department Budgets – SMCMP/SMASI/SMCOR......21 3.1.1 Running The Report ......21 Reading The Report ......23 3.1.2 Fund Balance Report – All BU's ......24

**Table of Contents** 

**Page** 

|      | 3.2     | 2.1     | Running The Report                          | 24   |
|------|---------|---------|---------------------------------------------|------|
|      | 3.2     | 2.2     | Reading The Report                          | 26   |
|      | 3.3     | Tria    | I Balance Report – All BU's                 | 27   |
|      | 3.3     | 3.1     | Running The Report                          | 27   |
|      | 3.3     | 3.2     | Reading The Report                          | 29   |
|      | 3.4     | Can     | npus Programs Reporting (SMURS & SMFND)     | 30   |
|      | 3.4     | 1.1     | Running The Report                          | 30   |
|      | 3.4     | 1.2     | Reading The Report                          | 32   |
| 4.0  | Drillo  | down t  | o Detailed Data                             | . 33 |
| 5.0  | Deta    | il Trar | nsaction Reporting – All BU's               | . 34 |
|      | 5.1     | Trar    | nsaction Inquiry – Home Page                | 34   |
|      | 5.2     | Trar    | nsaction Inquiry - Actuals Transactions     | 34   |
|      | 5.3     | Trar    | nsaction Inquiry - Budget Transactions      | 36   |
|      | 5.4     | Trar    | nsaction Inquiry – Open PO Reports          | 37   |
|      | 5.5     | Trar    | nsaction Inquiry – Open Requisition Reports | 39   |
|      | 5.6     | Trar    | nsaction Inquiry – Encumbrance Reports      | 41   |
|      | 5.7     | Trar    | nsaction Inquiry – Requisition Reports      | 43   |
| Appe | ndix A  | A Doc   | ument Sources                               | . 45 |
| Appe | ndix E  | 3 DWI   | H Reporting Index                           | . 48 |
| Appe | endix ( | C Data  | a Warehouse Glossary                        | . 52 |
|      | Field   | ls: Da  | shboards – Home Page                        | 52   |
|      | Field   | ls: Re  | port Filters, Columns, Drill Downs          | 52   |

### 1.0 Logging into the CFS Data Warehouse System

- 1. Access your default browser window. Enter the URL <a href="https://my.csusm.edu">https://my.csusm.edu</a>.
- 2. Click on the "CSYou & CSU CFS Login."

### **Employee CSYou & CFS**

Access CSYou Portal and the CSU Common Financial System (CFS) System

CSYou & CSU CFS Login

- 3. Enter your campus username and password and click Login.
- 4. Once you have successfully logged in, you will be directed to the Common Financial System (CFS) page.

Click the Finance Data Warehouse Login – link to access CFS Data Warehouse.

## Common Financial System (CFS)

CFS Non-Production

Financial Information Systems (FIS)

#### CFS Login

Finance Data Warehouse Login

### Common Financial System (CFS)

The Common Financial System, referred to systemwide as the CFS, replaced the California State University PeopleSoft Finance 9.0 environment in July 2011. CFS was instituted in an effort to achieve database consolidation across all campuses.

Please utilize the CFS 9.2 and Data Warehouse 11G Training materials available in the links provided below.

#### 2.0 Data Warehouse Features

This section will review several of the CFS Data Warehouse version 11g features.

- Home Page
- Breadcrumbs
- Multiple Business Unit
- Report Filters
- Search Functionality
- Column Functionality
- Table Prompts and Report Section Features within Drills
- Trees and Chartfield Attributes
- Saving Customizations
- Miscellaneous Features

### 2.1 Home Page

Once you have successfully logged in, you will be directed to the Home page. This page contains the Dashboards and the most recent reports you have run.

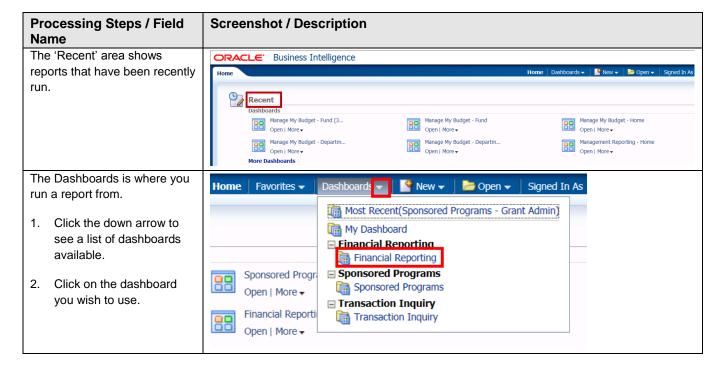

### **Processing Steps / Field Screenshot / Description** Name You are now in the dashboard you selected. The different tabs represent the different inquiries/reports you have available to run within the selected dashboard. This example is using the Financial Reporting dashboard. Before proceeding to the various tabs, you first need to Default Settings for this Dushboard set the dashboard's Home Select primary business unit for campus le SMASI - Associated Students Drc, SMCMP - Ca. defaults. This is done from the Home Tab of the dashboard. 4. Select the Business Units that are applicable: 2 SMURS - Univ Aux Research Serv Corp. SMCMP, SMURS, SMFND, etc. 5. Select primary budget ledger = Standard Budget 6. Original Budget Scenario only = leave blank 7. Click the **Apply** button once completed.

#### 2.2 Breadcrumbs

If there are multiple Reports within a "Tab", you will see "Breadcrumbs" at the bottom of the page.

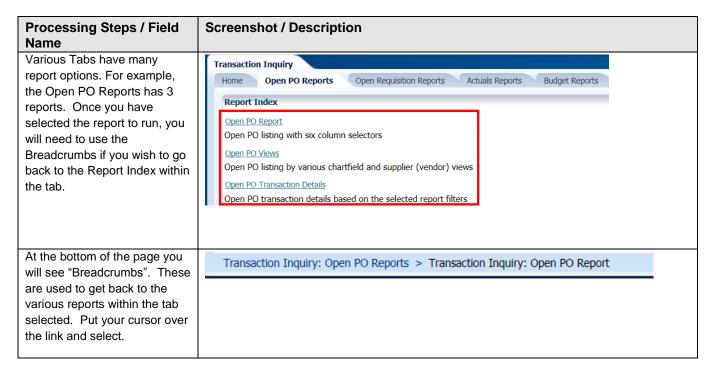

#### 2.3 Multiple Business Units

You can select all the BU's at once that you currently manage funds in. Then within each individual dashboard page, there is a report filter for business unit. You can override the business unit on the dashboards Home page by entering a different or an additional business unit(s) in the report filters for any specific report.

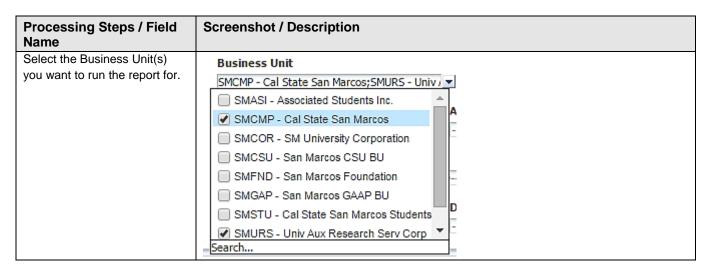

### 2.4 Report Filters

Most reports contain two filter sections: Report Filters and Advanced Filters. Report Filters are the most commonly used whereas the Advanced Filters offer a wider range of report criteria, including values based for Department, Fund, Account, and Project Chartfields from trees that are loaded into the Finance Data Warehouse. The Advanced Filters section can be expanded or collapsed by clicking the down arrow icon. All values entered in the Advanced Filters section are stored in any associated Saved Customization whether the Advanced Filters section is open or closed.

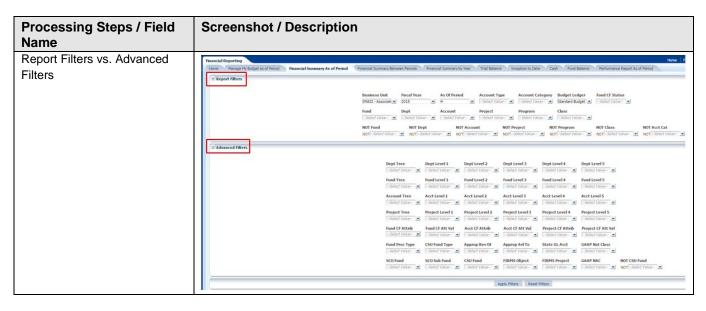

### 2.5 Search Functionality

There are various ways you can search for a value. By unchecking the 'Match Case' & using 'Contains' – you can run a broader search – see below:

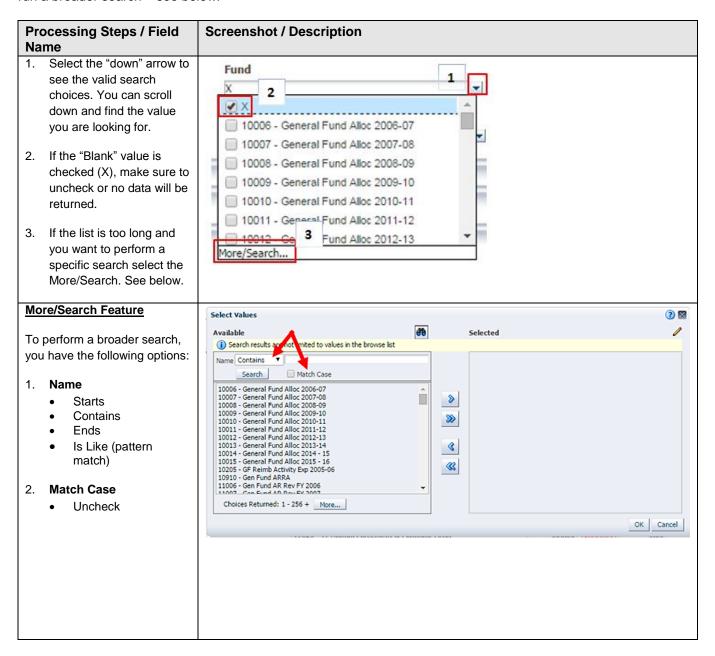

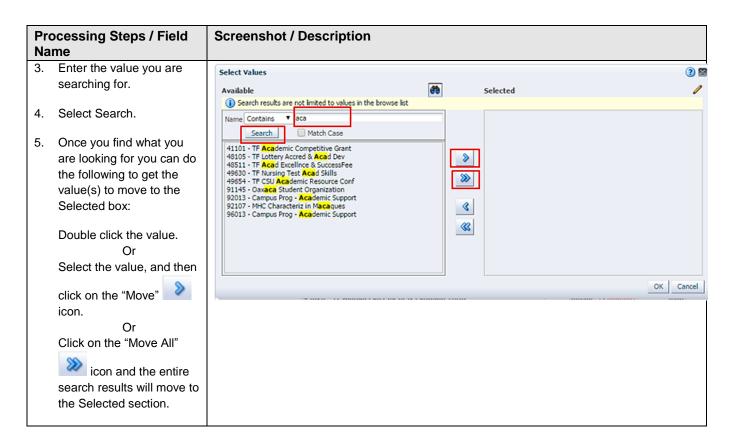

### 2.6 Column Functionality

Most reports contain six columns. You can add, delete, hide, and unhide columns to accommodate your report requirements. You can also choose to add subtotals to newly added columns, if desired. All of your choices can be stored in a saved customization.

#### 2.6.1 Hiding / Unhiding Columns

Columns can be hidden or unhidden in a report. The word "Hide" appears in the drop down list. Most 6 column reports will have the last 3 columns hidden. You can unhide any of these, or if you wish you can hide up to 4 columns.

| Processing Steps / Field<br>Name                      | Screenshot / Description                                                                                                    |
|-------------------------------------------------------|----------------------------------------------------------------------------------------------------|
| Hide or unhide any of the last four columns in a six- | Show Column 1: Dept Férrer V Column 2: Ford Férrer V Column 3: Ford Cell Férrer V Column 4: Férrer V Column 5: Férrer V Column 6: Férrer V Column 6: Férrer V Column |
| column report.                                        |                                                                                                    |

### 2.6.2 Sorting a Column

Once the report is generated, the option to sort by a column (ascending/descending) is available.

| Processing Steps / Field<br>Name | Screenshot / Description |             |                                  |                |           |              |
|----------------------------------|--------------------------|-------------|----------------------------------|----------------|-----------|--------------|
| Hover your cursor on the         |                          |             |                                  |                |           |              |
| desired column. You will see     | Fund Fdescr              | Class       | Acct Cat Fdescr                  | Current Budget | Actuals   | Encumbrances |
| an "Up" & "Down" arrow. This     |                          | 00201       | 606 - Travel                     |                | 750.53    | 0.00         |
| indicates you can Sort the       |                          | 00201       | Total                            |                | 750.53    | 0.00         |
| •                                |                          | 00302       | 601 - Regular Salaries and Wages |                | 2,500.00  | 0.00         |
| column in Ascending or           |                          |             | 603 - Benefits Group             | 36.25          | 36.25     | 0.00         |
| Descending order. Click on       |                          |             | 660 - Misc. Operating Expenses   | 1              | 28,421.19 | 0.00         |
| arrow to change sort.            |                          | 00302 Total |                                  | 36.25          | 30,957.44 | 0.00         |
| arrow to charige sort.           |                          | 00602       | 660 - Misc. Operating Expenses   |                | 0.00      | 0.00         |

#### 2.6.3 Exclude or Include Columns

On any report, a column can be Excluded or Included.

| Processing Steps / Field<br>Name                                                                                                    | Screenshot / Description               |                                                                                                    |                                             |  |
|----------------------------------------------------------------------------------------------------|----------------------------------------|----------------------------------------------------------------------------------------------------|---------------------------------------------|--|
| Right Mouse Click on the column. Select action accordingly.  Note: All columns have the same Exclude, Include, and Move Column functionality as described above. | Kee<br>Rei<br>Sho<br>Sho<br>Exc<br>Inc | port Column  ep Only  move  bow Subtotal  ow Row level Grand Total  ow Column level Grand Total  clude column  clude column  bow Column  clude Column  for Column  for Column | nd Wages  Denses  Denses  Ind Wages  Seroup |  |

#### 2.6.4 Subtotaling a Column - Add or Remove

The first two columns in every report are formatted to display subtotals. The remaining columns are formatted without a subtotal. To add or remove a subtotal, use the Show Subtotal option.

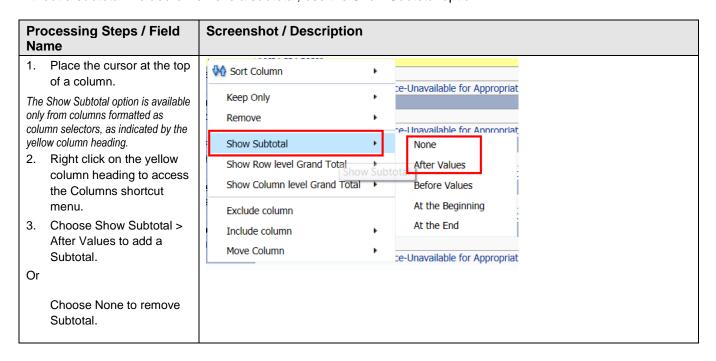

#### 2.7 Pivot and Section Features within Reports

Pivots involve transposing rows into columns (pivot) or columns into rows (unpivot) to generate results in crosstab format. When reports have pivots they can be moved to the report to create either a new column or a report section.

#### 2.7.1 Pivot – Creating New Columns in a Report

When a report has a built in "Pivot" you can move it to create a column within the report.

| Processing Steps / Field<br>Name                                                                                           | Screenshot / Description                                                                                                    |  |  |  |
|----------------------------------------------------------------------------------------------------|----------------------------------------------------------------------------------------------------|--|--|--|
| When 'Pivots' are within     the report, right-click on     the field description, (in     this example, Fund     Fdescr). | Fund Edescr 48500 - TE Campus Operating Fund    Sort Column                                                                                                    |  |  |  |
| 2. Select "Move Columns",<br>then "To Rows". A new<br>column will appear on the<br>left-most side of the<br>report.        | Show Subtotal   36.25   36.25   36.25   660   28,421.19   6.25   30,957.44   6.25   30,957.44   6.25   30,957.44   6.25   30,957.44   6.25   30,957.44   6.25   30,957.44   6.25   30,957.44   6.25   30,957.44   6.25   30,957.44   6.25   30,957.44   6.25   30,957.44   6.25   30,957.44   6.25   30,957.44   6.25   30,957.44   6.25   30,957.44   6.25   30,957.44   6.25   30,957.44   6.25   30,957.44   6.25   30,957.44   6.25   30,957.44   6.25   30,957.44   6.25   30,957.44   6.25   30,957.44   6.25   30,957.44   6.25   30,957.44   6.25   30,957.44   6.25   30,957.44   6.25   30,957.44   6.25   30,957.44   6.25   30,957.44   6.25   30,957.44   6.25   30,957.44   6.25   30,957.44   6.25   30,957.44   6.25   30,957.44   6.25   30,957.44   6.25   30,957.44   6.25   30,957.44   6.25   30,957.44   6.25   30,957.44   6.25   30,957.44   6.25   30,957.44   6.25   30,957.44   6.25   30,957.44   6.25   30,957.44   6.25   30,957.44   6.25   30,957.44   6.25   30,957.44   6.25   30,957.44   6.25   30,957.44   6.25   30,957.44   6.25   30,957.44   6.25   30,957.44   6.25   30,957.44   6.25   30,957.44   6.25   30,957.44   6.25   30,957.44   6.25   30,957.44   6.25   30,957.44   6.25   30,957.44   6.25   30,957.44   6.25   30,957.44   6.25   30,957.44   6.25   30,957.44   6.25   30,957.44   6.25   30,957.44   6.25   30,957.44   6.25   30,957.44   6.25   30,957.44   6.25   30,957.44   6.25   30,957.44   6.25   30,957.44   6.25   30,957.44   6.25   30,957.44   6.25   30,957.44   6.25   30,957.44   6.25   30,957.44   6.25   30,957.44   6.25   30,957.44   6.25   30,957.44   6.25   30,957.44   6.25   30,957.44   6.25   30,957.44   6.25   30,957.44   6.25   30,957.44   6.25   30,957.44   6.25   30,957.44   6.25   30,957.44   6.25   30,957.44   6.25   30,957.44   6.25   30,957.44   6.25   30,957.44   6.25   30,957.44   6.25   30,957.44   6.25   30,957.44   6.25   30,957.44   6.25   30,957.44   6.25   30,957.44   6.25   30,957.44   6.25   30,957.44   6.25   30,957.44   6.25   30,957.44   6.25   30,957.44   6.25   30,957.44   6.25   30, |  |  |  |
| This example is using the Financial Reporting > Actuals Trial Balance Report.                                              | 1201 604 Move Column  606 - Travel 613 - Contractual Services Group 616 - Information Technology Costs  To Columns  To Rows                                                                                                    |  |  |  |

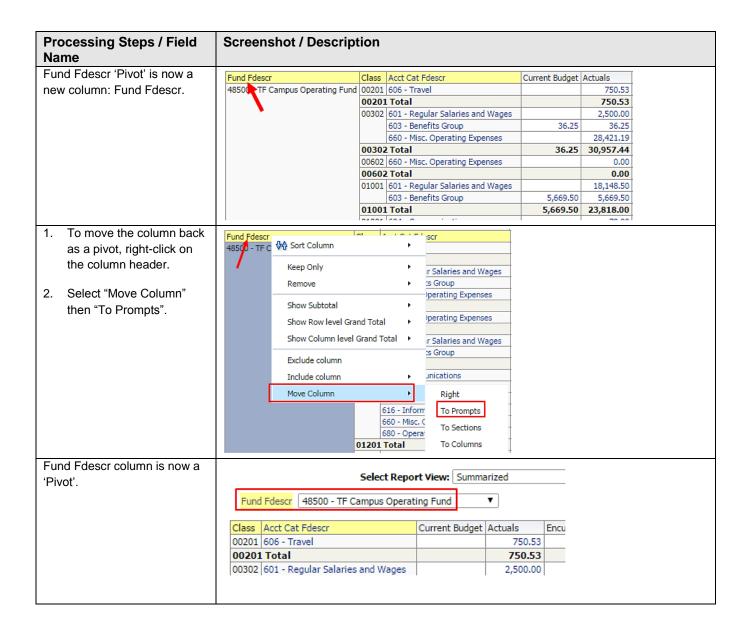

#### 2.7.2 Report Sections

Column Selectors can become Report Sections.

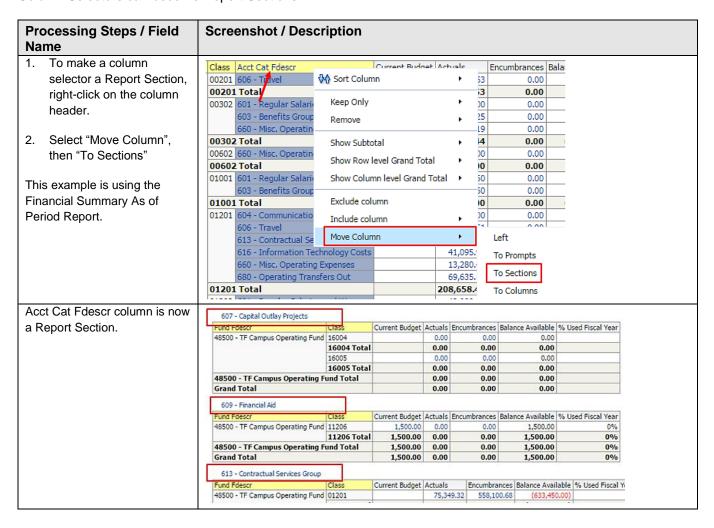

### 2.8 Table Prompts and Report Section Features within Drills

Columns within drills can be moved either to create Pivots or Report Sections.

### 2.8.1 Creating a Pivot

From a drill, you can move a column to create a Table Prompt.

| Processing Steps / Field<br>Name                                                                                                    | Screenshot / Description               |  |  |  |  |  |
|----------------------------------------------------------------------------------------------------|----------------------------------------|--|--|--|--|--|
| <ol> <li>To make a column a         Table Prompt, right-click         on the column header.     </li> <li>Select "Move Column"         then "To Prompts".</li> <li>This example is using the         Financial Reporting &gt; Financial         Summary as of Period.</li> </ol> | Jrnl Posted Journal SCO Fund Pdescr  - |  |  |  |  |  |
| You can now select on the Table Prompt.                                                                                                    | Posted Date                            |  |  |  |  |  |

### 2.8.2 Creating a Report Section

From a drill, you can move a column to a Report Section.

| Processing Steps / Field<br>Name                                                | Screenshot / Description                                                                                                    |
|---------------------------------------------------------------------------------|----------------------------------------------------------------------------------------------------|
| To make a column a     Report Section, right-click     on the column header.    | Doc Src Doc In Descr Amount Account Fdescr Fund Fdescr Dept Fdescr Prog Fdescr Cla                                                                                                    |
| Select "Move Column"     then "To Sections".                                    | CH Vouc Exclude column hip 780.00 660003 - SupSrv Other Campus Community Laison Fund  Move Column Left Left 1310 - COMENG 31 Me                                                                                                    |
| This example is using the Financial Reporting > Financial Summary as of Period. | VCH - AP Voucher Accounting 14/15 6/10/15 letter Right 0002 - Printing 48500 - TF Campus Operating Fund 1035 - UADV CCM Pu                                                                                                    |
|                                                                                 | VCH - AP Voucher Accounting         14/15 6/11/15 mailings         1,185.00 1,185.00 1,1                                         |
| The column is now a     Report Section.                                         | Approximate Row Count: 585  CSU - CSU Accounting Lines                                                                                                    |
|                                                                                 | Business Fiscal Unit Field Accounting Doc ID Doc Ln Descr Amount Account Fdescr Dept Fdescr Dept Fdescr                                                                                                    |
|                                                                                 | SMCMP - Cal State San Marcos                                                                                                    |
|                                                                                 | SMCMP - 2015 1 7/6/2015 5TU070615 - (50.00) 660003 - SupSrv 48500 - TF Campus Student Services Operating Fund - Campus Student Services Operating Fund - Campus |
| <u>I</u>                                                                        |                                                                                                    |

#### 2.9 Trees and Chartfield Attributes

Trees and Chartfield Attributes are used to group certain chartfields that have common charactieristics (i.e., a group of funds that belong to one department). These can be used as filters to further refine results in Data Warehouse. These can be found in the Advanced Filters section.

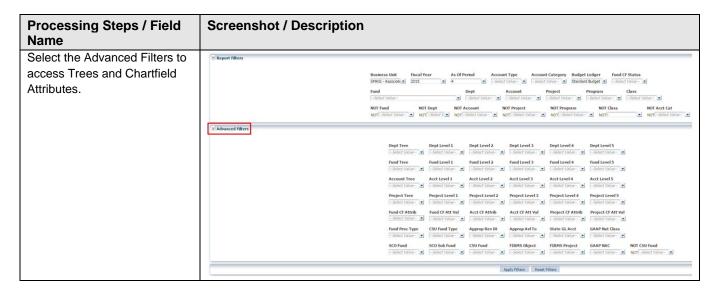

#### 2.10 Saving Customizations

Once you have selected your report filters and are satisfied with the results, you can "Save Current Customizations". You can also make one of the "Save Current Customizations" a default for the page so the next time you select the specific Dashboard/Tab/Report the report filters you saved will be recognized and the report will be automatically generated.

#### 2.10.2 Home Page of Dashboard

First, for every Dashboard you use, save your Home Page selections.

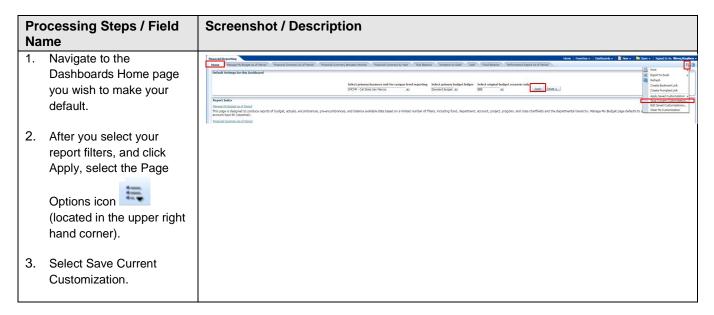

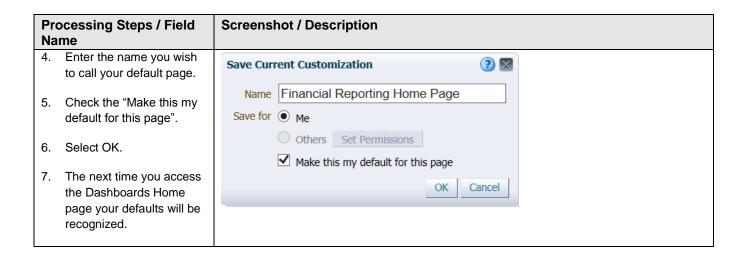

#### 2.10.3 Report (Tab) within Dashboard

Second, for every Dashboard Report you use, you can save your Report filters.

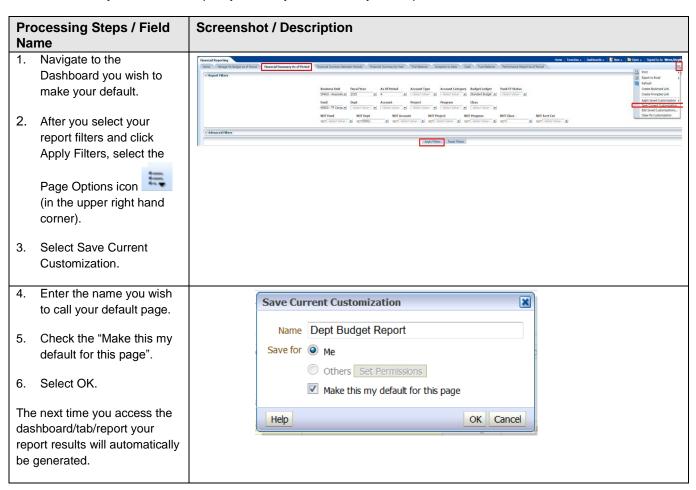

### 2.10.4 Applying Saved Customizations

If you have many "Save Current Customizations", use Apply Saved Customization.

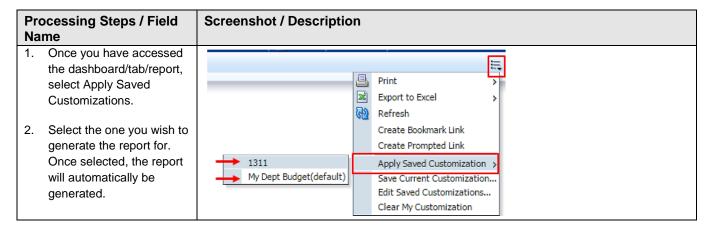

#### 2.11 Miscellaneous Features

#### 2.11.1 Printing Results

Once the report is generated you can Print or Export the results. The Print and Export link appears at the bottom on the report.

#### **Print** Link

The results can be printed to PDF or HTML.

#### Print Report to PDF Refresh - Print - Export

- 1. Click on the Print hyperlink immediately below the report.
- 2. Select Printable PDF. Another window will open up with the report to be printed.
- 3. Print PDF per usual procedure.

#### **Export** Link

The results can be exported to PDF, Excel, PowerPoint, MHT or Data.

### Export to PDF Refresh - Print - Export

- 1. Click on the Export hyperlink immediately below the report.
- 2. Select PDF. Another window will open up with the report in PDF.

### Export to Excel Refresh - Print - Export

- 1. Click on the Export hyperlink immediately below the report.
- 2. Select Excel then the Excel version you have. Another window will open up with the report in Excel.

### Export to Data Refresh - Print - Export

1. Click on the Export hyperlink immediately below the report.

Select Data then the Tab delimited Format. Another window will open up with the report in Excel.

#### 2.11.2 Scrolling

If you report results are more than the page displays, use the icons at the bottom of the screen to move forward and back through the returned results.

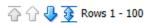

#### 2.11.3 Return

After drilling within a report, click the Return link at the bottom of the report to return to main report.

Return - Edit - Refresh - Print - Export - Create Bookmark Link

### 3.1 Managing Department Budgets - SMCMP/SMASI/SMCOR

This section provides steps on how to run a Financial Summary as of Period report for the SMCMP, SMASI and/or SMCOR Business Units, with the option to add in the SMURS & SMFND Business Units if also wanting to include Campus Programs. The Financial Summary as of Period report is used to assist with managing your department budget. More specifically, these are funds that contain a budget. For example, Operating Fund funds.

#### 3.1.1 Running The Report

1. From the Home page, select Dashboards, then select the Financial Reporting dashboard.

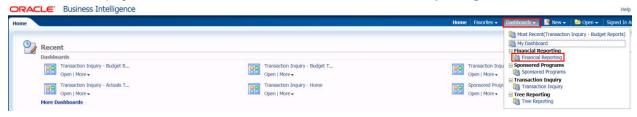

2. This will take you to the **Home** tab of the **Financial Reporting** dashboard.

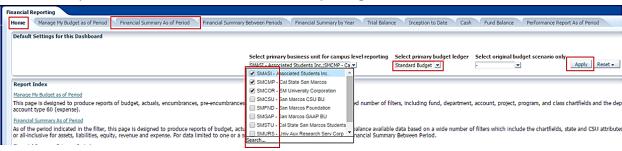

In the Default Settings for this Dashboard section, select/confirm the following:

| Default Settings                                                                              | Options                                                                                                    |
|-----------------------------------------------------------------------------------------------|----------------------------------------------------------------------------------------------------|
| Primary business unit (If you have funds in multiple BU's, then select all the BU's you use.) | SMCMP – Cal State San Marcos Campus SMASI – CSUSM Associated Students SMCOR – CSUSM University Corporation Auxiliary SMURS* – CSUSM UARSC Auxiliary SMFND* – CSUSM Foundation Auxiliary  *If Campus Programs are to be included in report. Specific Campus Programs reports detailed in section 3.4. |
| Primary budget ledger                                                                         | Standard Budget                                                                                                    |
| Budget scenario                                                                               | Leave Blank                                                                                                    |

Click Apply to execute your selection.

- 5. *Optional.* Save your Home Page Default Settings. This will allow these values to be passed onto the various Dashboards. See **2.10.1 Home Page of Dashboard** for details.
- 6. From the Financial Reporting Dashboard, select the Financial Summary as of Period Tab.
- Select Report Filters search criteria that are used to generate the report results.

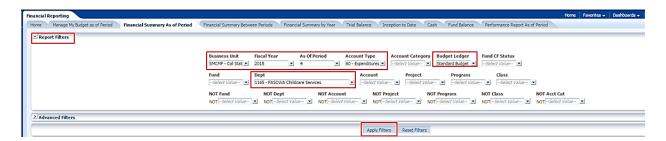

- Business Unit = Defaults from Home page. Select the BU(s) to run this for.
- Fiscal Year = Current year i.e.: 2015 Click on the down arrow to choose a value from a dropdown field.
- As Of Period = Defaults to most current open period. Click on the down arrow to choose another value from a dropdown field.
- Account Type = 60 Expenditures (also include 50 Revenues if including Campus Programs)
- Budget Ledger = Standard Budget. Defaults from home page.
- Department = User specific Click on the down arrow to choose a value(s).
- **Fund** = Do not need to specify fund number, however remove "x" if encountered.
- When all your report filters are selected, click Apply Filters to generate the report.

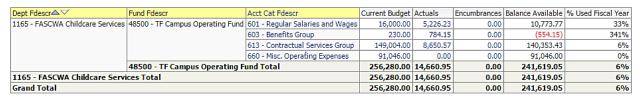

Change Column Selectors to: Column 1 = Dept Fdescr Column 2 = Fund Fdescr Column 3 = Acct Fdescr
 Column 4 = Hide Column 5 = Hide Column 6 = Hide

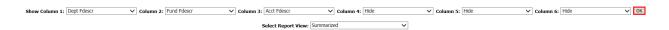

- 10. Report View = Summarized.
- 11. Click **OK** to regenerate report results with selected columns.

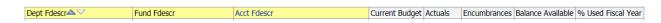

**Note:** Only Column headers that are highlighted in "Yellow" can be changed. You can select up to 6 columns. The last three default to "Hide" and can be added as a column if needed.

12. *Optional.* Save your Report Filters. The next time you access the dashboard/tab/report your report results will automatically be generated. See **2.10.2 Report (Tab) within Dashboard** for details.

### 3.1.2 Reading The Report

| Dept Fdescr△▽                          | Fund Fdescr                      | Acct Cat Fdescr                  | Current Budget | Actuals   | Encumbrances | Balance Available | % Used Fiscal Year |
|----------------------------------------|----------------------------------|----------------------------------|----------------|-----------|--------------|-------------------|--------------------|
| 1165 - FASCWA Childcare Services       | 48500 - TF Campus Operating Fund | 601 - Regular Salaries and Wages | 16,000.00      | 5,226.23  | 0.00         | 10,773.77         | 33%                |
|                                        |                                  | 603 - Benefits Group             | 230.00         | 784.15    | 0.00         | (554.15)          | 341%               |
|                                        |                                  | 613 - Contractual Services Group | 149,004.00     | 8,650.57  | 0.00         | 140,353.43        | 6%                 |
|                                        |                                  | 660 - Misc. Operating Expenses   | 91,046.00      | 0.00      | 0.00         | 91,046.00         | 0%                 |
|                                        | 48500 - TF Campus Operating F    | und Total                        | 256,280.00     | 14,660.95 | 0.00         | 241,619.05        | 6%                 |
| 1165 - FASCWA Childcare Services Total |                                  |                                  | 256,280.00     | 14,660.95 | 0.00         | 241,619.05        | 6%                 |
| Grand Total                            |                                  |                                  | 256,280.00     | 14,660.95 | 0.00         | 241,619.05        | 6%                 |

| Columns            | Definitions                                                                            |
|--------------------|----------------------------------------------------------------------------------------|
| Current Budget     | Amount you have available to spend during the Fiscal Year (FY) selected.               |
| Actuals            | Total Amount you have spent to date. (Based on the FY and Accounting period specified) |
| Encumbrances       | Total Purchase Order amount still open, but not invoiced.                              |
| Budget Available   | Amount you have left to spend.                                                         |
| % Used Fiscal Year | Percentage you have spent.                                                             |

#### 3.2 Fund Balance Report – All BU's

This section provides steps on how to run a Fund Balance report for all Business Units. This Fund Balance report is used most often for those responsible for trust funds (496xx). The report displays how much you have left to spend in the Fund.

#### 3.2.1 Running The Report

1. From the Home page, select Dashboards, then select the Financial Reporting dashboard.

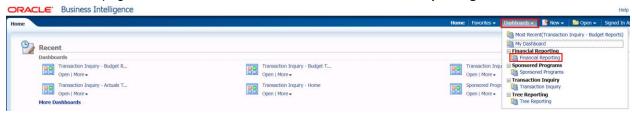

2. This will take you to the Home tab of the Financial Reporting dashboard.

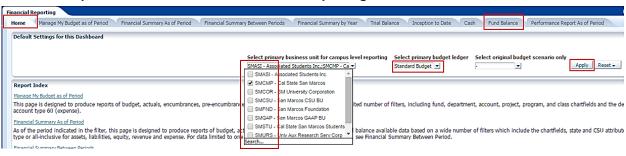

In the Default Settings for this Dashboard section, select/confirm the following:

| Default Settings                                                                              | Options                                                                 |
|-----------------------------------------------------------------------------------------------|-------------------------------------------------------------------------|
| Primary business unit (If you have funds in multiple BU's, then select all the BU's you use.) | SMCMP – Cal State San Marcos Campus<br>SMASI– CSUSM Associated Students |
| Primary budget ledger                                                                         | Standard Budget                                                         |
| Budget scenario                                                                               | Leave Blank                                                             |

- 4. Click **Apply** to execute your selection.
- 5. *Optional.* Save your Home Page Default Settings. This will allow these values to be passed onto the various Dashboards. See **2.10.1 Home Page of Dashboard** for details.
- From the Financial Reporting Dashboard, select the Fund Balance Tab.
- 7. Select Report Filters search criteria that are used to generate the report results.

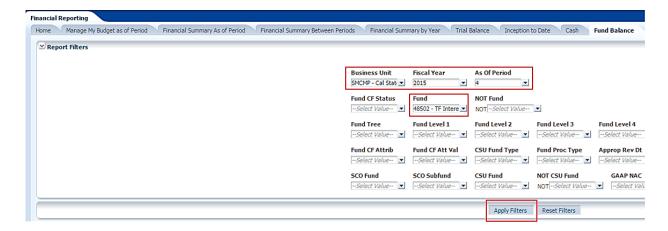

- Business Unit = Defaults from Home page. Select the BU to run this for.
- Fiscal Year = Current year i.e.: 2015 Click on the down arrow to choose a value from a dropdown field.
- As Of Period = 12. Click on the down arrow to choose a value from a dropdown field.
- **Fund** = User specific Click on the down arrow to choose value(s) from a multi-select fields. You may select more than one fund. Make sure the "x" is not selected.
- When all your report filters are selected, click Apply Filters to generate the report.

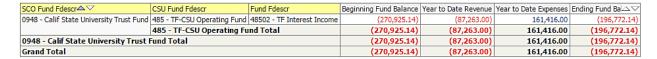

9. Change Column Selectors to: Column 1 = **Bus Unit** Column 2 = **Fund Fdescr** Column 3 = **Hide**Column 4 = **Hide** Column 5 = **Hide** Column 6 = **Hide** 

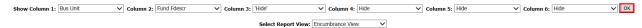

- 10. Report View = Encumbrance View
- 11. Click **OK** to regenerate report results with selected columns.

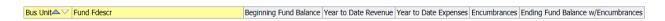

**Note:** Only Column headers that are highlighted in "Yellow" can be changed. You can select up to 6 columns. The last three default to "Hide" and can be added as a column if needed.

12. **Optional.** Save your Report Filters. The next time you access the dashboard/tab/report your report results will automatically be generated. See **2.10.2 Report (Tab) within Dashboard** for details.

### 3.2.2 Reading The Report

| SCO Fund Fdescr△▽                              | CSU Fund Fdescr             | Fund Fdescr                | Beginning Fund Balance | Year to Date Revenue | Year to Date Expenses | Ending Fund Ba△▽ |
|------------------------------------------------|-----------------------------|----------------------------|------------------------|----------------------|-----------------------|------------------|
| 0948 - Calif State University Trust Fund       | 485 - TF-CSU Operating Fund | 48502 - TF Interest Income | (270,925.14)           | (87,263.00)          | 161,416.00            | (196,772.14)     |
|                                                | 485 - TF-CSU Operating Fu   | nd Total                   | (270,925.14)           | (87,263.00)          | 161,416.00            | (196,772.14)     |
| 0948 - Calif State University Trust Fund Total |                             |                            | (270,925.14)           | (87,263.00)          | 161,416.00            | (196,772.14)     |
| Grand Total                                    |                             |                            | (270,925,14)           | (87,263,00)          | 161,416.00            | (196,772,14)     |

| Columns                                | Definitions                                                                                                    |
|----------------------------------------|----------------------------------------------------------------------------------------------------|
| Beginning Fund Balance                 | How much money you had remaining from last year. A negative number means you have money left. A positive number means you have overspent.                                                          |
| Year to Date Revenue                   | Amount of money you have collected/received to date. (Based on the FY and Accounting period specified). Revenues are normally recorded as a negative number (credit balance).                      |
| Year to Date Expenses                  | Amount you have spent to date. (Based on the FY and Accounting period specified). Expenses are normally recorded as a positive number (debit balance).                                             |
| Encumbrances                           | Total Purchase Order amount still open, but not invoiced.                                                                                                    |
| Ending Fund Balance w/<br>Encumbrances | Year to Date Revenues less Year to Date Expenses and Encumbrances. How much money you have left to spend. A negative number means you have money left. A positive number means you have overspent. |

#### 3.3 Trial Balance Report – All BU's

This section provides steps on how to run a Trial Balance report for trust funds. It displays the account balances within the Fund.

#### 3.3.1 Running The Report

1. From the Home page, select **Dashboards**, then select the **Financial Reporting** dashboard.

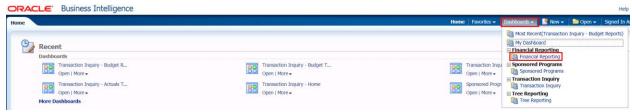

This will take you to the Home tab of the Financial Reporting dashboard.

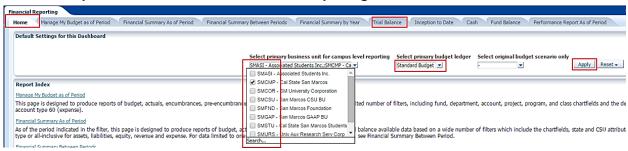

In the Default Settings for this Dashboard section, select/confirm the following:

| Default Settings                                                                              | Options                             |
|-----------------------------------------------------------------------------------------------|-------------------------------------|
| Primary business unit (If you have funds in multiple BU's, then select all the BU's you use.) | SMCMP – Cal State San Marcos Campus |
| Primary budget ledger                                                                         | Standard Budget                     |
| Budget scenario                                                                               | Leave Blank                         |

- 4. Click **Apply** to execute your selection.
- 5. *Optional.* Save your Home Page Default Settings. This will allow these values to be passed onto the various Dashboards. See **2.10.1 Home Page of Dashboard** for details.
- 6. From the Financial Reporting Dashboard, select the Trial Balance Tab.
- 7. Select the Actuals Trial Balance link.

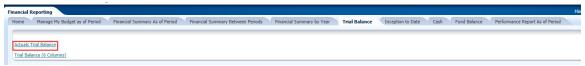

8. Select Report Filters - search criteria that are used to generate the report results.

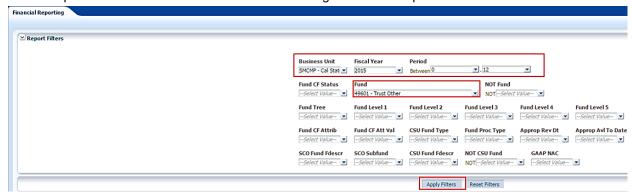

- Business Unit = Default from home page.
- Fiscal Year = Current year i.e.: 2015 Click on the down arrow to choose a value from a dropdown field.
- Period Between = 0 − 12. Click on the down arrow to choose a value from a dropdown field.
- Fund = User specific Click on the down arrow to choose value(s) from a multi-select fields.
- 9. When all your report filters are selected, click Apply Filters to generate the report.

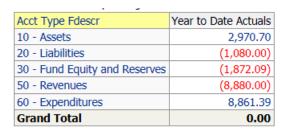

10. Change Column Selector to: Show Column = Account Fdescr

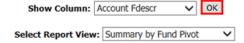

- 11. Report View = Summary by Fund Pivot
- 12. Click **OK** to regenerate report results with selected columns.

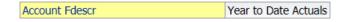

Note: Only Column headers that are highlighted in "Yellow" can be changed. You can select up to 1 column.

13. *Optional.* Save your Report Filters. The next time you access the dashboard/tab/report your report results will automatically be generated. See **2.10.2 Report (Tab) within Dashboard** for details.

### 3.3.2 Reading The Report

| Account Fdescr                        | Year to Date Actuals |
|---------------------------------------|----------------------|
| 101100 - Cash-Short Term Investments  | 5,890.70             |
| 103004 - Accounts Receivable-Oper Rev | 280.00               |
| 205090 - Oper Rev Coll in Adv         | 0.00                 |
| 305002 - Fund Bal-Cont Approp         | (1,890.70)           |
| 501110 - Course Fees (CSU 485)        | (4,280.00)           |
| Grand Total                           | 0.00                 |

| Account Fdescr                      | Description                                                                                                    |
|-------------------------------------|----------------------------------------------------------------------------------------------------|
| 1XXXXX – Assets                     | Assets are anything of value that the fund controls. Cash and inventory are considered assets. So are accounts receivable, which represent money owed to the fund.                                                                                                    |
|                                     | The normal balance of these accounts is positive (or debit).                                                                                                    |
| 2XXXXX – Liabilities                | Liabilities are debts a fund owes to other entities. This could be accounts payable, which represents payments owed to suppliers or revenues collected in advance where a student has paid for a class in advance.  The normal balance of these accounts is negative (or credit). |
| 3XXXXX – Fund Balance/Net<br>Assets | Fund balance or net assets represent the portion of the fund that is owned free and clear. If all the fund's assets were liquidated and used to pay off the debts, the amount leftover would be the fund balance or net assets.                                                   |
|                                     | This amount leftover, along with the current year's net income or loss represents the amount of cash that a fund has to spend.                                                                                                    |
|                                     | A negative (or credit) balance in these accounts is a good thing.                                                                                                    |
| 5XXXXX – Revenues                   | Total revenues collected for the fiscal year.                                                                                                    |
|                                     | Revenue accounts are normally recorded as negative (or credit).                                                                                                    |
| 6XXXXX – Expenses                   | Total expenditures recorded for the fiscal year.                                                                                                    |
|                                     | Expense accounts normally have a positive (or debit) balance.                                                                                                    |

### 3.4 Campus Programs Reports (UARSC, SMFND).

This section provides instructions on how to run reports for Campus Programs reports by project number.

#### 3.4.1 Running The Report

13. From the Home page, select **Dashboards**, then select the **Financial Reporting** dashboard.

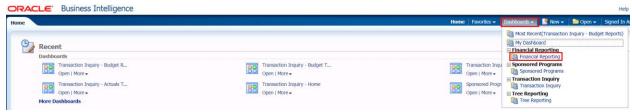

14. This will take you to the Home tab of the Financial Reporting dashboard.

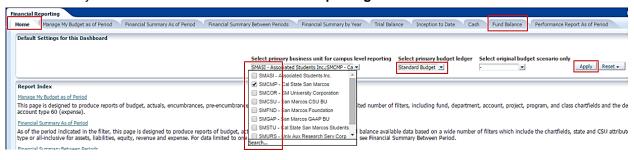

15. In the **Default Settings for this Dashboard** section, select/confirm the following:

| Default Settings                                                                              | Options                                                            |
|-----------------------------------------------------------------------------------------------|--------------------------------------------------------------------|
| Primary business unit (If you have funds in multiple BU's, then select all the BU's you use.) | SMURS – UARSC Auxiliary<br>SMFNF – San Marcos Foundation Auxiliary |
| Primary budget ledger                                                                         | Standard Budget                                                    |
| Budget scenario                                                                               | Leave Blank                                                        |

- 16. Click **Apply** to execute your selection.
- 17. **Optional.** Save your Home Page Default Settings. This will allow these values to be passed onto the various Dashboards. See **2.10.1 Home Page of Dashboard** for details.
- 18. From the Financial Reporting Dashboard, select the Financial Summary As of Period Tab.
- 19. Select Report Filters search criteria that are used to generate the report results.

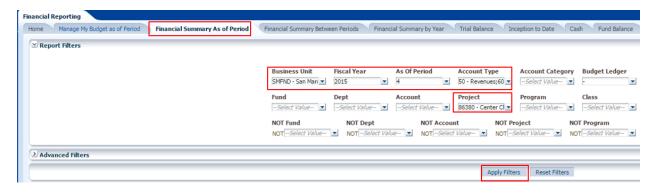

- Business Unit = Defaults from Home page. Select the BU to run this for (SMURS or SMFND).
- Fiscal Year = Current year i.e.: 2015 Click on the down arrow to choose a value from a dropdown field.
- As Of Period = Current period or 12. Click on the down arrow to choose a value from a dropdown field.
- Account Type = 50-Revenues & 60-Expenditures
- Budget Ledger = Can be left blank as Campus Programs do not have budgets.
- **Project** = User specific Click on the down arrow to choose value(s) from a multi-select fields. You may select more than one project.
- 20. When all your report filters are selected, click **Apply Filters** to generate the report.

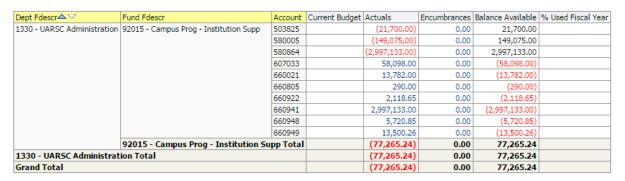

21. Change Column Selectors to: Column 1 = **Project Fdescr** Column 2 = **Fund Fdescr** Column 3 = **Acct Type Fdescr** Column 4 = **Acct Fdescr** Column 5 = **Hide**Column 6 = **Hide** 

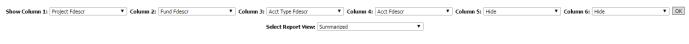

- 22. Report View = Summarized
- 23. Click **OK** to regenerate report results with selected columns.

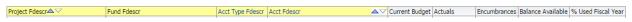

24. *Optional.* Save your Report Filters. The next time you access the dashboard/tab/report your report results will automatically be generated. See **2.10.2 Report (Tab) within Dashboard** for details.

### 3.4.2 Reading The Report

| Project Fdescr△▽                             | Fund Fdescr                            | Acct Type Fdescr  | Acct Fdescr                             | Current Budget | Actuals        | Encumbrances | Balance Available | % Used Fiscal Year |
|----------------------------------------------|----------------------------------------|-------------------|-----------------------------------------|----------------|----------------|--------------|-------------------|--------------------|
| 86380 - Center Children & Families           | 92015 - Campus Prog - Institution Supp | 50 - Revenues     | 503825 - Contribution Individual        |                | (21,700.00)    | 0.00         | 21,700.00         |                    |
|                                              |                                        |                   | 580005 - Project Revenue                |                | (149,075.00)   | 0.00         | 149,075.00        |                    |
|                                              |                                        |                   | 580864 - Rev Other Child Care Ctr Space |                | (2,997,133.00) | 0.00         | 2,997,133.00      |                    |
|                                              |                                        | 60 - Expenditures | 607033 - Cap Outlay Construction Other  |                | 58,098.00      | 0.00         | (58,098.00)       |                    |
|                                              |                                        |                   | 660021 - Repairs & Maintenance          |                | 13,782.00      | 0.00         | (13,782.00)       |                    |
|                                              |                                        |                   | 660805 - SupSrv Member/Subscrip/Sponsor |                | 290.00         | 0.00         | (290.00)          |                    |
|                                              |                                        |                   | 660922 - SupSrv Admin Fees              |                | 2,118.65       | 0.00         | (2,118.65)        |                    |
|                                              |                                        |                   | 660941 - Space & Land Rental - CCF      |                | 2,997,133.00   | 0.00         | (2,997,133.00)    |                    |
|                                              |                                        |                   | 660948 - SupSrv - Supplies Aux          |                | 5,720.85       | 0.00         | (5,720.85)        |                    |
|                                              |                                        |                   | 660949 - SupServ - Services Aux         |                | 13,500.26      | 0.00         | (13,500.26)       |                    |
| 92015 - Campus Prog - Institution Supp Total |                                        |                   |                                         |                | (77,265.24)    | 0.00         | 77,265.24         |                    |
| 86380 - Center Children & Families Total     |                                        |                   |                                         |                | (77,265.24)    | 0.00         | 77,265.24         |                    |
| Grand Total                                  |                                        |                   |                                         | (77,265.24)    | 0.00           | 77,265.24    |                   |                    |

| Columns                       | Definitions                                                                                                    |
|-------------------------------|----------------------------------------------------------------------------------------------------|
| Current Budget                | Will be blank because Campus Programs do not have budgets.                                                                                                    |
| Actuals                       | Amount of money you have collected/received, as well as expended, since the inception of the project number. Revenues, or funds received, are shown as negative numbers that are red.                    |
| Encumbrances                  | Total Purchase Order amount still open, but not invoiced.                                                                                                    |
| Balance Available             | Actuals along with encumbrances.                                                                                                    |
| To find out available balance | Revenue Actuals minus expenses actuals in the actuals column will give the available balance (the grand total in the actuals column if no encumbrances, or balance available if there are encumbrances). |

| Project Fdescr△▽                             | Fund Fdescr                            | Acct Type Fdescr  | Acct Fdescr                             | Current Budget | Actuals        | Encumbrances | Balance Available | % Used Fiscal Year |
|----------------------------------------------|----------------------------------------|-------------------|-----------------------------------------|----------------|----------------|--------------|-------------------|--------------------|
| 86380 - Center Children & Families           | 92015 - Campus Prog - Institution Supp |                   | 503825 - Contribution Individual        |                | (21,700.00)    | 0.00         | 21,700.00         |                    |
|                                              |                                        |                   | 580005 - Project Revenue                |                | (149,075.00)   | 0.00         | 149,075.00        |                    |
|                                              |                                        |                   | 580864 - Rev Other Child Care Ctr Space |                | (2,997,133.00) | 0.00         | 2,997,133.00      |                    |
|                                              |                                        | 60 - Expenditures | 607033 - Cap Outlay Construction Other  |                | 58,098.00      | 0.00         | (58,098.00)       | 8                  |
|                                              |                                        |                   | 660021 - Repairs & Maintenance          |                | 13,782.00      | 0.00         | (13,782.00)       |                    |
|                                              |                                        |                   | 660805 - SupSrv Member/Subscrip/Sponsor |                | 290.00         | 0.00         | (290.00)          |                    |
|                                              |                                        |                   | 660922 - SupSrv Admin Fees              |                | 2,118.65       | 0.00         | (2,118.65)        |                    |
|                                              |                                        |                   | 660941 - Space & Land Rental - CCF      |                | 2,997,133.00   | 0.00         | (2,997,133.00)    |                    |
|                                              |                                        |                   | 660948 - SupSrv - Supplies Aux          |                | 5,720.85       | 0.00         | (5,720.85)        |                    |
|                                              |                                        |                   | 660949 - SupServ - Services Aux         |                | 13,500.26      | 0.00         | (13,500.26)       |                    |
| 92015 - Campus Prog - Institution Supp Total |                                        |                   |                                         | (77,265.24)    | 0.00           | 77,265.24    |                   |                    |
| 86380 - Center Children & Families Total     |                                        |                   |                                         | (77.265.24)    | 0.00           | 77,265,24    |                   |                    |
| Grand Total                                  |                                        |                   |                                         | (77,265.24)    | 0.00           | 77,265.24    |                   |                    |

#### 4.0 Drilldown to Detailed Data

From any report you are able to drill to the details that make up the amounts shown.

1. Drill down on a hyperlinked numeric value by placing cursor on value and selecting (clicking).

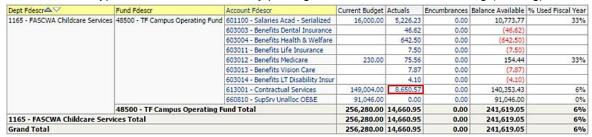

#### Results are displayed:

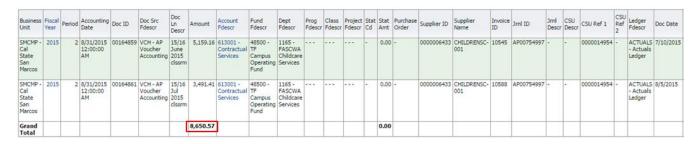

### 5.0 Detail Transaction Reporting - All BU's

This section provides information on how to run detail transaction reports for all Business Units. These reports are used to assist with managing your Funds and/or Department Budgets. They all display transactional activity. There are several reports that can be run that display the same type of information. This guide is not intended to tell you what report will work best for your needs, but to give you enough information to show how flexible your choices can be, thus giving you the ability to select the reports that work best for you.

### 5.1 Transaction Inquiry - Home Page

1. From the Home page, select Dashboards, then select the Transaction Inquiry dashboard.

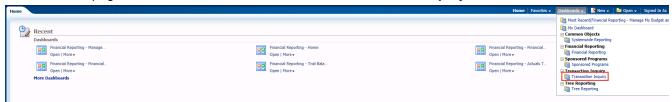

2. This will take you to the **Home** tab of the Transaction Inquiry dashboard.

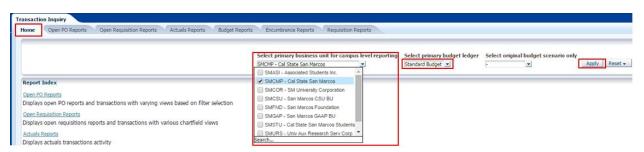

In the Default Settings for this Dashboard section, select/confirm the following:

| Default Settings      | Options                             |
|-----------------------|-------------------------------------|
| Primary business unit | SMCMP – Cal State San Marcos Campus |
|                       |                                     |
| Primary budget        | Standard Budget                     |
| Budget scenario       | Leave Blank                         |

- 4. Click **Apply** to execute your selection.
- 5. **Optional.** Save your Home Page Default Settings. This will allow these values to be passed onto the various Dashboards. See **2.10.1 Home Page of Dashboard** for details.

#### 5.2 Transaction Inquiry - Actuals Transactions

This report displays actuals transaction activity based on the selected report filters. For example Vendor Invoices, Journal Entries, Chargebacks, and/or Payroll details.

1. From the **Transaction Inquiry** Dashboard, click on the **Actuals Reports** Tab.

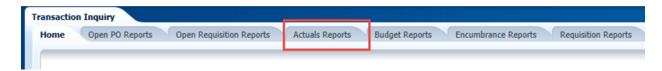

2. Click the Actuals Transactions link.

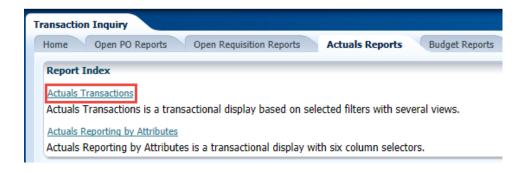

3. Select the Report Filters - search criteria that are used to generate the report results.

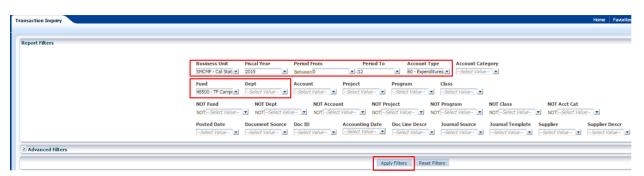

- **Business Unit** = Defaults from home page. Select the BU to run this for.
- **Fiscal Year** = Current year i.e.: 2015 Click on the down arrow to choose a value from a dropdown field.
- **Period From** = 1 12. Click on the down arrow to choose a value from a dropdown field.
- **Period To =** 1 12. Click on the down arrow to choose a value from a dropdown field. Must be equal to or greater than "Period From" value.
- Account Type = 60 Expenditures. Click on the down arrow to choose a value from a dropdown field.
- Fund = User specific Click on the down arrow to choose value(s) from a multi-select field.
- Dept = User specific Click on the down arrow to choose value(s) from a multi-select field.
- 4. Select Report View = Actuals Transactions Download to Excel.

Select Report View: Actuals Transactions Download to Excel

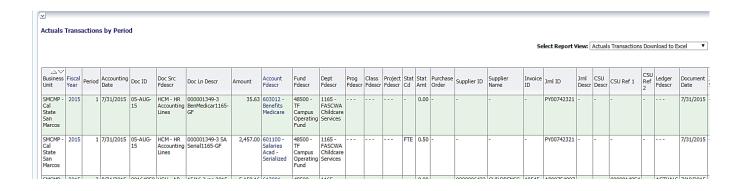

### 5.3 Transaction Inquiry - Budget Transactions

This report displays budget transaction activity based on the selected report filters.

1. From the Transaction Inquiry Dashboard, click on the **Budget Reports** Tab.

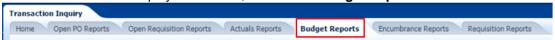

2. Click the **Budget Transactions** link.

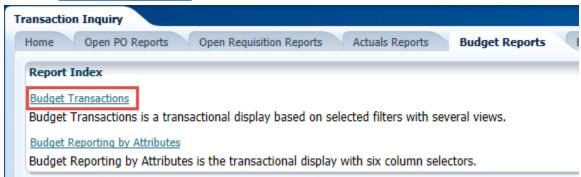

3. Select the Report Filters - search criteria that are used to generate the report results.

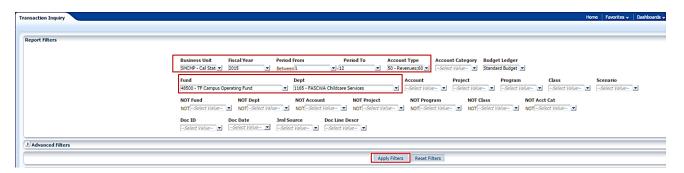

- Business Unit = Defaults from home page. Select the BU to run this for.
- Fiscal Year = Current year i.e.: 2015 Click on the down arrow to choose a value from a dropdown field.
- ▶ Period From = 1 12. Click on the down arrow to choose a value from a dropdown field.

- **Period To** = 1 12. Click on the down arrow to choose a value from a dropdown field. Must be equal to or greater than "Period From" value.
- Budget Ledger = Standard Budget. Defaults from home page.
- Account Type = Defaults to 50 and 60.
- Fund = User specific Click on the down arrow to choose value(s) from a multi-select field.
- **Dept** = User specific Click on the down arrow to choose value(s) from a multi-select field.
- Select Report View = Budget Transactions Download to Excel.

Select Report View: Budget Transactions Download to Excel ▼

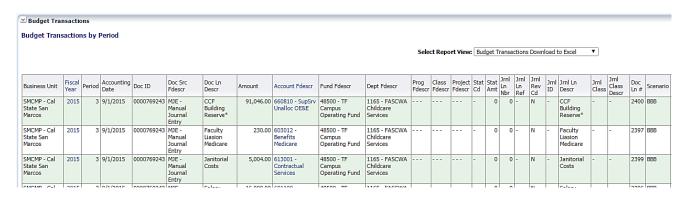

### 5.4 Transaction Inquiry – Open PO Reports

There are three reports available:

- Open PO Report
- o Open PO Views
- Open PO Transactions
- 1. From the Transaction Inquiry Dashboard, click on the Open PO Reports Tab.

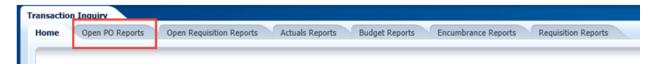

Select the desired report link.

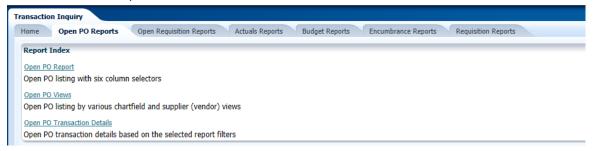

3. Select the Report Filters - search criteria that are used to generate the report results.

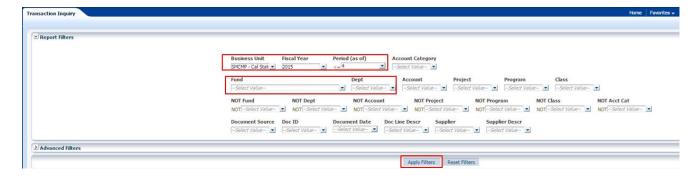

- Business Unit = Defaults from home page. Select the BU to run this for.
- Fiscal Year = Current year i.e.: 2015 Click on the down arrow to choose a value from a dropdown field.
- **Period =** 1 12. Click on the down arrow to choose a value from a dropdown field.
- Fund = User specific Click on the down arrow to choose value(s) from a multi-select field.
- Dept = User specific Click on the down arrow to choose value(s) from a multi-select field.

#### Report: Open PO Report:

This report displays open Purchase Orders based on the specified report filters.

- You have the ability to change the columns of information displayed using the column selectors (column headers highlighted in "Yellow")
- The Doc ID (PO number) can be drilled to obtain all the transaction detail that supports the current open amount.

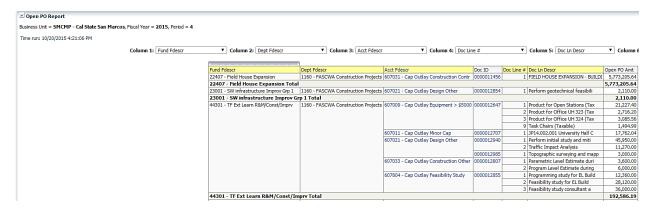

#### Report: Open PO Views:

This report displays PO transactions by various Chatfield and supplier views. The PO number can be drilled to obtain all the transaction detail that supports the current open amount.

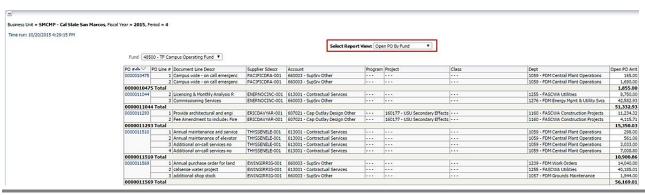

#### Report: Open PO Transaction Details:

This report lists open PO transaction details based on the report filters selected.

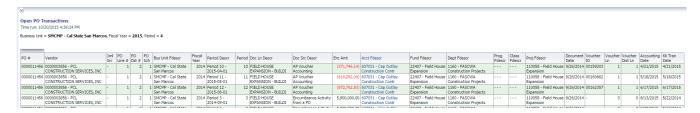

#### 5.5 Transaction Inquiry - Open Requisition Reports

There are two reports available:

- o Open Requisition Report
- Open Requisition Views
- From the Transaction Inquiry Dashboard, click on the Open Requisition Reports Tab.

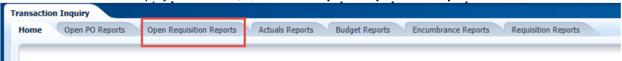

2. Select the desired report link.

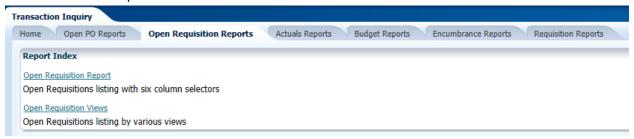

Select the Report Filters - search criteria that are used to generate the report results.

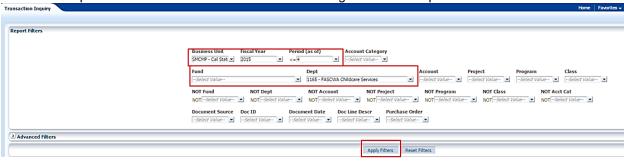

- Business Unit = Defaults from home page. Select the BU to run this for.
- Fiscal Year = Current year i.e.: 2015 Click on the down arrow to choose a value from a dropdown field.
- Period = 1 12. Click on the down arrow to choose a value from a dropdown field.
- Fund = User specific Click on the down arrow to choose value(s) from a multi-select field.
- **Dept** = User specific Click on the down arrow to choose value(s) from a multi-select field.

#### Report: Open Requisition Report:

This report displays open requisitions based on the specified report filters.

- You have the ability to change the columns of information displayed using the column selectors (column headers highlighted in "Yellow").
- The Requisition ID number can be drilled to obtain all the transaction detail that supports the current open amount.

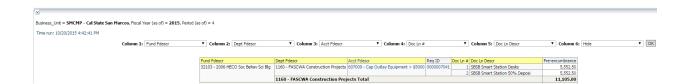

#### Report: Open Requisition Views:

This report displays PO transactions by various Chatfield and supplier views. The Req # can be drilled to obtain all the transaction detail that supports the current open amount.

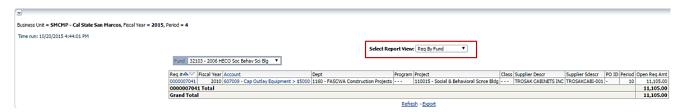

### 5.6 Transaction Inquiry – Encumbrance Reports

Transaction Inquiry - Encumbrance Reports

There are two reports available:

- Encumbrance Transactions
- o Encumbrance Reporting by Attributes

1. From the Transaction Inquiry Dashboard, click on the Encumbrance Reports Tab.

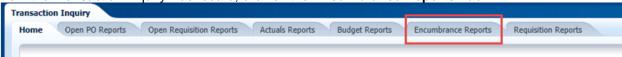

2. Select the desired report link.

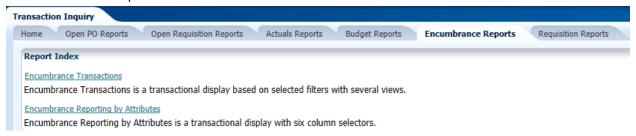

3. Select the Report Filters - search criteria that are used to generate the report results.

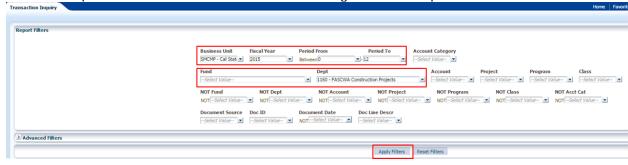

- **Business Unit** = Defaults from home page. Select the BU to run this for.
- Fiscal Year = Current year i.e.: 2015 Click on the down arrow to choose a value from a dropdown field.
- **Period From** = 0 12. Click on the down arrow to choose a value from a dropdown field.
- Period To = 0 12. Click on the down arrow to choose a value from a dropdown field.
- Fund = User specific Click on the down arrow to choose value(s) from a multi-select field.
- Dept = User specific Click on the down arrow to choose value(s) from a multi-select field.

#### Report: Encumbrance Transactions:

This report lists all encumbrance transactions based on the specified report filters.

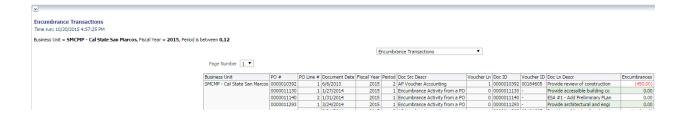

#### Report: Encumbrance Reporting by Attributes:

This report displays encumbrance transactions based on the specified report filters. You have the ability to change the columns of information displayed using the column selectors (column headers highlighted in "Yellow").

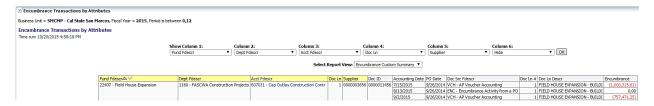

### 5.7 Transaction Inquiry – Requisition Reports

There are two reports available:

- o Requisition Transactions Reports
- o Requisition Reporting by Attributes
- 1. From the Transaction Inquiry Dashboard, click on the **Requisition Reports** Tab.

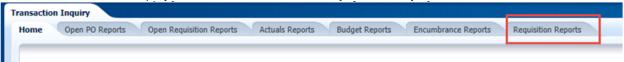

2. Select the desired report link.

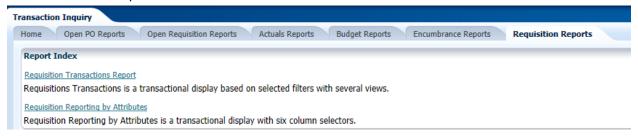

Select the Report Filters - search criteria that are used to generate the report results.

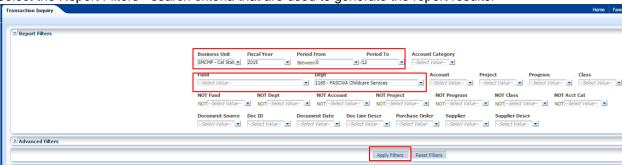

- Business Unit = Defaults from home page. Select the BU to run this for.
- Fiscal Year = Current year i.e.: 2015 Click on the down arrow to choose a value from a dropdown field.
- Period From = 0 12. Click on the down arrow to choose a value from a dropdown field.
- Period To = 0 12. Click on the down arrow to choose a value from a dropdown field.
- Fund = User specific Click on the down arrow to choose value(s) from a multi-select field.
- Dept = User specific Click on the down arrow to choose value(s) from a multi-select field.

#### Report: Requisition Report:

This report lists all requisition transactions based on the specified report filters.

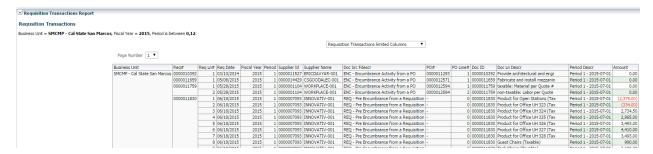

#### Report: Requisition Reporting by Attributes:

This report displays requisition transactions based on the specified report filters. You have the ability to change the columns of information displayed using the column selectors (column headers highlighted in "Yellow").

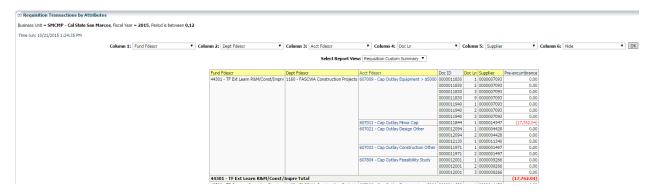

## **Appendix A Document Sources**

When drilling down into the details of a balance, knowing what a Document Source (Doc Src) is can be very beneficial. Below is your road map for identifying what it is you are looking at. All transactions begin in a subsystem (i.e.: Accounts Payable) and end up in the General Ledger as a balance.

### **Actuals**

Doc Src Fdescr: MJE - Manual Journal Entry

| DATA WAREHOUSE FIELD | VALUE                                                        |
|----------------------|--------------------------------------------------------------|
| Doc ID               | Journal ID                                                   |
| Document Date        | Journal Date                                                 |
| Doc Ln #             | GL Journal Line Number                                       |
| Doc Ln Descr         | Journal Line Description                                     |
| Jrnl Src             | Journal Source – indicates the origination of the Manual JE. |

**Doc Src Fdescr: CSU - CSU Accounting Lines** (Campus Service Providers: Telecom, Copier Program, Postage/Mail Services, Print Shop, Copier Paper, Facilities, Defensive Driving, Live Scan, Staples)

| DATA WAREHOUSE FIELD | VALUE                |
|----------------------|----------------------|
| Doc ID               | CSU Batch Number     |
| Document Date        | Accounting Date      |
| Doc Ln #             | Line Number          |
| Doc Ln Descr         | CSU Line Description |

Doc Src Fdescr: HCM Payroll Accounting Lines (Payroll Entries)

| DATA WAREHOUSE FIELD | VALUE               |
|----------------------|---------------------|
| Doc ID               | Run Date            |
| Document Date        | Accounting Date     |
| Doc Ln #             | Line Number         |
| Doc Ln Descr         | HR Line Description |

Doc Src Fdescr: VCH Voucher Accounting Lines (When Vendor Invoices are processed)

| DATA WAREHOUSE FIELD | VALUE               |
|----------------------|---------------------|
| Doc ID               | Voucher ID          |
| Document Date        | Invoice Date        |
| Doc Ln #             | Voucher Line Number |

| DATA WAREHOUSE FIELD | VALUE             |
|----------------------|-------------------|
| Doc Dst Ln #         | Distribution Line |
| Doc Ln Descr         | Description       |

**Doc Src Fdescr: SFJ – Student Financial Journals** (Transactions which originated from the Student System)

| DATA WAREHOUSE FIELD | VALUE                    |
|----------------------|--------------------------|
| Doc ID               | Journal ID               |
| Document Date        | Accounting Date          |
| Doc Ln #             | Line Number              |
| Doc Ln Descr         | Journal Line Description |

Doc Src Fdescr: BIL - Billing Accounting Lines (When customers are invoiced)

| DATA WAREHOUSE FIELD | VALUE                    |
|----------------------|--------------------------|
| Doc ID               | Invoice Number           |
| Document Date        | Invoice Date             |
| Doc Ln #             | Invoice Line Number      |
| Doc Dst Ln #         | Distribution Line Number |
| Doc Ln Descr         | Description              |

## **Encumbrance**

Doc Source Descr: Encumbrance Activity from a PO (the initial activity from a PO)

| DATA WAREHOUSE FIELD | VALUE                            |
|----------------------|----------------------------------|
| Doc ID               | Purchase Order Number            |
| Document Date        | Purchase Order Date              |
| PO Ln #              | Purchase Order Line Number       |
| PO Sch               | Purchase Order Schedule Number   |
| PO Ln Dst #          | Purchase Order Distribution Line |
| Doc Ln Descr         | More Information                 |

**Doc Source Descr: AP Voucher Accounting** (When a Vendor Invoice is matched to a PO)

| DATA WAREHOUSE FIELD | VALUE                      |
|----------------------|----------------------------|
| Doc ID               | Purchase Order             |
| Document Date        | Purchase Order Date        |
| PO Ln #              | Purchase Order Line Number |

| DATA WAREHOUSE FIELD | VALUE                                   |
|----------------------|-----------------------------------------|
| PO Sch               | Purchase Order Schedule Number          |
| PO Ln Dst #          | Purchase Order Distribution Line Number |
| Doc Ln Descr         | More Information                        |
| Voucher ID           | Voucher Number                          |
| Voucher Ln           | Voucher Line                            |
| Voucher Dist Ln      | Voucher Distribution Line               |

## **Pre Encumbrance**

Doc Src Fdescr: REQ - Pre Encumbrance Activity from a Requisition (The initial Req entry)

| DATA WAREHOUSE FIELD | VALUE                         |
|----------------------|-------------------------------|
| Doc ID               | Requisition Number            |
| Document Date        | Requisition Order Date        |
| Req Ln #             | Requisition Line Number       |
| Req Sch              | Requisition Schedule Number   |
| Req Dst #            | Requisition Distribution Line |
| Doc Ln Descr         | More Information              |

# **Doc Src Fdescr: ENC - Encumbrance Activity from a Purchase Orders** (Entry occurs when a Req is sourced to a PO)

| DATA WAREHOUSE FIELD | VALUE                                   |
|----------------------|-----------------------------------------|
| Doc ID               | Purchase Order Number                   |
| Document Date        | Purchase Order Date                     |
| PO Line #            | Purchase Order Line Number              |
| PO Dst Ln #          | Purchase Order Distribution Line Number |
| Doc Ln Descr         | More Information                        |

## **Budgets**

Doc Src Fdescr: MJE Manual Budget Journals (When Budget Journal Entries are made)

| DATA WAREHOUSE FIELD | VALUE                    |
|----------------------|--------------------------|
| Doc ID               | Journal ID               |
| Doc Ln #             | Journal Line Number      |
| Doc Ln Descr         | Journal Line Description |

## Appendix B DWH Reporting Index

## **Financial Reporting Reports**

| Page Name                         | Page / Report Description                                                                                                    |  |
|-----------------------------------|----------------------------------------------------------------------------------------------------|--|
| Manage My Budget as of Period     | This page is designed to produce reports of budget, actuals, encumbrances, pre-encumbrances, and balance available data based on a limited number of filters, including fund, department, account, project, program, and class Chartfields and the departmental hierarchy. Manage My Budget page defaults to account type 50 (revenue) and account type 60 (expense).                                                                                                    |  |
| Financial Summary As of Period    | As of the period indicated in the filter, this page is designed to produce reports of budget, actuals, encumbrances, pre-encumbrances, and balance available data based on a wide number of filters which include the Chartfields, state and CSU attributes, trees, and PeopleSoft Chatfield attributes. These reports can be limited to any account type or all-inclusive for assets, liabilities, equity, revenue and expense. For data limited to one or a selected number of accounting periods, see <b>Financial Summary Between Periods</b> . |  |
| Financial Summary Between Periods | Based on the accounting periods indicated in the filter, this page is designed to produce reports of budget, actuals, encumbrances, pre-encumbrances, and balance available data based on a broad range of filters which include the chart fields, state and CSU attributes, trees, and PeopleSoft Chatfield attributes.                                                                                                    |  |
| Financial Summary by Year         | Based on the year and accounting period indicated in the filter, this page is designed to produce reports of budget or actuals based on a wide number of filters which include the Chartfields, state and CSU attributes, trees, and PeopleSoft Chatfield attributes. These reports can be limited to any account type or all-inclusive for assets, liabilities, equity, revenue and expense.                                                                                                    |  |
| Trial Balance                     | Runs at a fund level to give a full picture of the fund, including all balance sheet and income statement accounts. This version shows only actuals  Actuals Trial Balance Basic trial balance report  Trial Balance (6 Columns) Report with six columns and wider selection of column selectors                                                                                                    |  |
| Inception to Date                 | This page displays actuals and encumbrance summary totals based on a wide number of filters from a project-to-date perspective by year. Each year's summary amount can be drilled directly to the transactions for that year.                                                                                                    |  |
| Cash                              | Used for analysis in determining if a negative cash balance exists in specified SCO, CSU, or PeopleSoft fund(s)                                                                                                    |  |
| Fund Balance                      | Based on the period indicated in the filter, this page reports the beginning fund balance, year-to-date revenue, year-to-date expense, and projects current fund balance based on a broad range of filters. This report can also be used to monitor negative fund balance.                                                                                                    |  |
| Performance Report As of Period   | This report displays financial data by comparing results and calculating percentages from the prior year to the year selected in the report filters. Through report views both budget and actuals data can be analyzed with this report. To ensure that the data is comparative the as of period from this year is applied to the prior year data.                                                                                                    |  |

## **Sponsored Programs Reports**

| Page Name                                              | Page / Report Description                                                                                                    |  |
|--------------------------------------------------------|----------------------------------------------------------------------------------------------------|--|
| Manage My Grant                                        | Provides a grant/contract Budget-to-Actual report (financial information and grant attributes) to facilitate the financial management of externally funded awards. The report filter contains defaults to account type 60-Expenditures (ideal for budget management), reporting as of fiscal period 12 (ending June 30th of each FY) AND Active funds – so that the information returned for additional filters provided (like PI Name, Fund, etc.) is always up-to-date on all current (active) funds.                                                                                                    |  |
| Grant Admin / Budget to Actual Summary Between Periods | Similar to the Budget-to-Actual report under the "Manage My Grant" tab, it allows for the option to select a different starting period – excellent for financial reports between periods or for a single fiscal year.  IMPORTANT NOTE: If the starting period is not equal to "0", then the budget                                                                                                    |  |
|                                                        | and BBA may not appear correctly.                                                                                                    |  |
| Grant Admin /<br>Trial Balance                         | This report provides a different view for a trail balance from the Financial Reporting dashboard. It also includes the SP attributes so that you can run a trial balance by Sponsor – which can be very useful if you are drawing funds for all of your NSF or DHHS projects.                                                                                                    |  |
| Grant Admin /<br>SP Cash                               | Provides a summary of cash available by Fund, taking into consideration revenues, accounts receivable and expenditures based on account category.                                                                                                    |  |
| Grant Admin /<br>SEFA                                  | Provides data for the Schedule of Expenditures on Federal Awards (SEFA) required by the federal government in accordance with 2 CFR 200 for the annual Single Audit (required for entities with expenditures on federal awards exceeding \$750,000 per fiscal year). The report makes assumptions based on response to the "Prime Recipient" question in the SP Mod and uses that information to identify the federal funding agency (as a prime recipient or as a subrecipient). Also assumes that account/FIRMS object code category is equal to "620" for the expenditures accumulated under the "Subrecipient Expenditures" column.  This report defaults From period to "1" To period to "12" as the SEFA is a |  |
|                                                        | fiscal year expenditures report. You may change the starting period to "0" for grant inception to date reporting, but do NOT use that for your SEFA.                                                                                                    |  |
| Grant Admin /<br>SEFA TM1                              | Same as above, but offers a download to Excel that is in the same format as the data needed to input into TM1 for the annual single audit (formerly A133) data collection process.                                                                                                    |  |
| Grant Admin / SP Available Balance                     | This report is intended to be a high-level summary report for PIs, deans and academic affairs to see the direct and indirect costs separately, including BBA for both. This report assumes FIRMS object code / account 662001 is used to record indirect costs in your grant fund/project.                                                                                                    |  |
| Grant Admin / Billing Report by Fund                   | This report is provided as a tool for grant administrators to facilitate the billing process at the Fund level.                                                                                                    |  |
| Grant Admin / Billing Report by Fund and Project       | Same as above, but includes Fund and Project to facilitate billing at the Project level.                                                                                                    |  |
| Award Attributes / Award Report                        | Provides a report of all Awards in the SP Mod. May be limited by fiscal year by selecting the FY for the "eff date" of the project (typically the date the award is received or the start date, depending on campus policy).                                                                                                    |  |
| Award Attributes / Award Comments                      | Provides Award Comments, which may be incorporated into the Award Report using lookup tables or similar.                                                                                                    |  |

| Page Name                                        | Page / Report Description                                                                                                    |  |  |
|--------------------------------------------------|----------------------------------------------------------------------------------------------------|--|--|
| Award Attributes / Award-Project Attributes      | This report provides all of the attributes from the SP Mod based on the selection criteria provided – and may be used to incorporate attributes into other reports where some of the SP attributes may not have been available (like the financial reports). |  |  |
| Award Attributes / Award-Project Closeout Report | Provides a report of Project Closeout attributes to facility the award closeout process.                                                                                                    |  |  |
| Award Attributes / Compliance                    | Provides a summary of all compliance requirements by award.                                                                                                    |  |  |
| Award Attributes / COI                           | Provides information related to compliance with Conflict of Interest requirements / regulations. If entered correctly in the SP Mod, this information can be used to demonstrate compliance with CSU and Federal FCOI.                                       |  |  |
| Award Attributes / Cost Share                    | A report of awards that have a cost share requirement – if Cost Share Flag is set to "Y".                                                                                                    |  |  |
| Award Attributes / Reporting Attributes          | If report types and due dates are entered into the SP Mod, this report can be run to help manage report due dates and ensure timely filing of technical and financial reports.                                                                               |  |  |
| Award Attributes / Subrecipient Report           | Provides information necessary to comply with FFATA which requires federal award recipients to record subawards exceeding \$25,000 on USAspending.gov.                                                                                                    |  |  |

## **Transaction Inquiry Reports**

| Page Name / Report Name                                                                   | Page / Report Description                                                                                                    |  |
|-------------------------------------------------------------------------------------------|----------------------------------------------------------------------------------------------------|--|
| Open PO Reports / Open PO Report                                                          | Open PO listing with six column selectors                                                                                                    |  |
| Open PO Reports / Open PO Views                                                           | Open PO listing by various views (format preserved from "legacy" Finance Data Warehouse)                                                                                                    |  |
| Open PO Reports / Open PO Transaction Details                                             | Displays Open PO transaction details based on the selected report filters                                                                                                    |  |
| Open Requisition Reports / Open Requisition Report                                        | Open Requisitions listing with six column selectors                                                                                                    |  |
| Open Requisition Reports / Open Requisition Views                                         | Open PO listing by various views (format preserved from legacy Finance Data Warehouse)                                                                                                    |  |
| Actuals Reports / Actuals Transactions Actuals Reporting by Attributes                    | The Actuals Reports page contains two reports. <b>Actuals Transactions</b> is a transactional display based on selected filters with several views. <b>Actuals Reporting by Attributes</b> is the transactional display with six column selectors.   |  |
| Budget Reports / Budget Transactions Budget Reporting by Attributes                       | The Budget Reports page contains two reports. <b>Budget Transactions</b> is a transactional display based on selected filters with several views. <b>Budget Reporting by Attributes</b> is the transactional display with six column selectors.      |  |
| Encumbrance Reports / Encumbrance Transactions Encumbrance Reporting by Attributes        | The Encumbrance Reports page contains two reports. Encumbrance Transactions is a transactional display based on selected filters with several views. Encumbrance Reporting by Attributes is the transactional display with six column selectors.     |  |
| Requisition Reports / Requisition Transactions Report Requisition Reporting by Attributes | The Actuals Reports page contains two reports. Requisitions Transactions Report is a transactional display based on selected filters with several views. Requisition Reporting by Attributes is the transactional display with six column selectors. |  |

## Fields: Dashboards - Home Page

| FIELD                                            | DESCRIPTION                                         | EXPLANATION / EXAMPLE                                                                                                    |  |
|--------------------------------------------------|-----------------------------------------------------|----------------------------------------------------------------------------------------------------|--|
| Primary business unit for campus level reporting | The business unit for the PeopleSoft GL Application | SMCMP, SMASI, SMCOR, SMURS, SMFND.                                                                                                    |  |
| Primary budget ledger                            | The campus budget ledger.                           | Standard Budget                                                                                                    |  |
| Original budget scenario                         | Name of original budget scenario                    | This filter is used to determine what gets summarized (scenario's) in the original budget column on various reports.  Leave Blank (includes all scenarios). |  |

## Fields: Report Filters, Columns, Drill Downs

| FIELD                    | DEFINITION                                                                                                    | EXAMPLE                                                                         |
|--------------------------|----------------------------------------------------------------------------------------------------|---------------------------------------------------------------------------------|
| % Used                   | Percent Used. Percent of the budget that has been used                                                                  |                                                                                 |
| % Used Fiscal Year       | Percent Used Fiscal Year. Percent of the budget that has been used for the fiscal year. Budget – Actuals - Encumbrances |                                                                                 |
| Approp Rev Dt            | Appropriation Reversion Date. Used for SW and State Reporting.                                                          |                                                                                 |
| Approp Avl To            | Appropriation Available To Date. Used for SW and State Reporting.                                                       |                                                                                 |
| Account                  | Account value.                                                                                                    | 604001                                                                          |
| Acct Fdescr              | The Account value and full description.                                                                                 | 604001-Telephone Usage                                                          |
| Acct Cat                 | Account Category value. Summarizes Account Chartfields into higher level categories.                                    | 604001 – Telephone<br>Usage summarizes to <b>604</b>                            |
| Acct Cat Fdescr          | Account Category Value and Description. Summarizes Account Chartfields into higher level categories with description.   | 604001 – Telephone<br>Usage summarizes to <b>604 -</b><br><b>Communications</b> |
| Acct Type                | Account Type Value. Summarizes Account Chartfields into a higher level type.                                            | 604001 – Telephone<br>Usage summarizes to <b>60</b>                             |
| Acct Type Fdescr         | Account Type value and full description. Summarizes Account Chartfields into a higher level type with description.      | 604001 – Telephone<br>Usage summarizes to <b>60-</b><br><b>Expenditures</b>     |
| Acct CF Att Type         | Account Chartfield Attribute Type.                                                                                      |                                                                                 |
| Acct CF Atta Val         | Account Chartfield Attribute Value.                                                                                     |                                                                                 |
| Acct CF Att Val Descr    | Account Chartfield Attribute Value and Description.                                                                     |                                                                                 |
| Acct CF Att Val Fdescr   | Account Chartfield Attribute Value and full description.                                                                |                                                                                 |
| Acct CF Att Val Fld Name | Account Chartfield Attribute Value Field Name.                                                                          |                                                                                 |
| Acct Tree Name           | Account Tree Name.                                                                                                    |                                                                                 |
| Acct Level 1             | Account Level 1 value and full description.                                                                             |                                                                                 |
| Acct Level 2             | Account Level 2 value and full description.                                                                             |                                                                                 |

| FIELD                           | DEFINITION                                                                                                    | EXAMPLE                                           |
|---------------------------------|----------------------------------------------------------------------------------------------------|---------------------------------------------------|
| Acct Level 3                    | Account Level 3 value and full description.                                                                                             |                                                   |
| Acct Level 4                    | Account Level 4 value and full description.                                                                                             |                                                   |
| Acct Level 5                    | Account Level 5 value and full description.                                                                                             |                                                   |
| Acct Date or Accounting Date    | The Accounting Date of the financial transaction. le: Req, PO, Voucher or Journal.                                                      |                                                   |
| Actuals                         | Amount of actuals recorded.                                                                                                    |                                                   |
| Balance Available               | Budget – Actuals – Encumbrances.                                                                                                    |                                                   |
| Balance Available w/Pre-<br>Enc | Budget – Actuals – Encumbrances – PreEncumbrances.                                                                                      |                                                   |
| Current Budget                  | Total Budget Amount.                                                                                                    |                                                   |
| Bus Unit                        | Business Unit.                                                                                                    | SMCMP, SMASI, SMCOR,<br>SMURS, SMFND.             |
| Bus Unit Fdescr                 | Business Unit value and full description.                                                                                               | SMCMP-CA State<br>University San Marcos           |
| Class                           | Class value                                                                                                    | 01165                                             |
| Class Fdescr                    | The class value with class full description.                                                                                            | 01165 – "blank"                                   |
| CSU Fund                        | CSU Fund value. Used for SW Reporting.                                                                                                  | 0948 – Cal State University<br>Trust Fund         |
| CSU Fund Fdescr                 | CSU Fund value with description. Used for SW Reporting.                                                                                 | 485-TF-CSU Operating Fund                         |
| CSU Fund Type                   | CSU Fund value. Used for SW Reporting.                                                                                                  |                                                   |
| CSU Ref 1                       | If the source came from the CSU Accounting lines, this is the value stored in the description (used by campuses for various interfaces) |                                                   |
| CSU Ref 2                       | If the source came from the CSU Accounting lines, this is the value stored in CSU_REF2 (used by campuses for various interfaces)        |                                                   |
| Customer ID                     | If the transaction is from Billing or Accounts Receivable, this is the Customer ID.                                                     |                                                   |
| Customer Name                   | If the transaction is from Billing or Accounts Receivable, this is the Name of the Customer.                                            |                                                   |
| Date Posted                     | The date the transaction was posted to the ledger                                                                                       |                                                   |
| Department or Dept              | Department ID value.                                                                                                    |                                                   |
| Dept Fdescr                     | Department ID value and full description.                                                                                               | 1165-Childcare Services                           |
| Dept Tree Name                  | The name of the Department Tree.                                                                                                    | RPT_TREE                                          |
| Dept Level 1 or<br>Lvl 1 Fdescr | Department Level 1 code plus description. Top level department based on campus department tree                                          | All Values (All<br>Departments)                   |
| Dept Level 2<br>Lvl 2 Fdescr    | Department Level 2 code plus description. Division Level.                                                                               | ACDAFF – Academic<br>Affairs                      |
| Dept Level 3 or<br>Lvl 3 Fdescr | Department Level 3 code plus description. Sub-Division Level or College                                                                 | ACDAFF_COBA – Acad<br>Affairs College of Business |
| Dept Level 4 or<br>Lvl 4 Fdescr | Department Level 4 code plus description. Sub-Sub-Division level or College                                                             | Academic_Senate – Acad<br>Affairs Academic Senate |

| FIELD                           | DEFINITION                                                                                                    | EXAMPLE                                             |
|---------------------------------|----------------------------------------------------------------------------------------------------|-----------------------------------------------------|
| Dept Level 5 or<br>Lvl 5 Fdescr | Department Level 5 code plus description. Sub-Sub-Division level or College                                                                                                    | Same as level 4.                                    |
| Doc Date or Document<br>Date    | Document Date. The date the transaction within the subsystem. Ie: Invoice, chargeback services.                                                                                                    |                                                     |
| Doc Dst Ln #                    | Document Distribution Line Number. The distribution line number of the transaction source document if applicable                                                                                                    | PO and Voucher<br>Distribution Lines                |
| Doc ID                          | Document ID. Regardless of the application, the Document ID that is generated on the transaction is reflected in this field. For example, it could be a voucher number from AP or a journal ID from GL or an item number from AR. |                                                     |
| Doc Ln                          | Document Line. The line number of the transaction source document                                                                                                    | Req,PO, Voucher &<br>Journal Lines                  |
| Doc Ln #                        | Document Line Number. The line number of the transaction source document                                                                                                    | Req,PO, Voucher &<br>Journal Lines                  |
| Doc Ln Descr                    | Document Line Description. The line description of the transaction source document                                                                                                    | Req,PO, Voucher & Journal line descriptions         |
| Doc Src                         | Document Source. The source associated with the subsystem where the transaction originated.                                                                                                    | APS<br>MJE                                          |
| Doc Src Fdescr                  | Document Source full description. The description of the source associated with the subsystem where the transaction originated.                                                                                                   | APS – AP Subsystem<br>MJE - Manual Journal<br>Entry |
| Document Ln Descr               | Document Line Description. The line description of the transaction source document                                                                                                    |                                                     |
| Encumbrance                     | The amount encumbered from a Purchase Order.                                                                                                    |                                                     |
| FIRMS Obj Cd Fdescr             | FIRMS Object Code and full description.                                                                                                    | 101001-General Cash                                 |
| FIRMS Proj Cd Fdescr            | FIRMS Project Code and full description.                                                                                                    |                                                     |
| Fiscal Year                     | The fiscal year that the transaction was posted to the ledger                                                                                                    | 2012                                                |
| Fund                            | Fund value.                                                                                                    | 48500,496xx or 553xxx, etc.                         |
| Fund Fdescr                     | Fund value and full description.                                                                                                    | 48500-CSU Operating Fund 496xx-Trust Fund/Other     |
| Fund CF Att Type                | Fund Chartfield Attribute Type.                                                                                                    |                                                     |
| Fund CF Att Val                 | Fund Chartfield Attribute Value.                                                                                                    |                                                     |
| Fund CF Att Value Descr         | Fund Chartfield Attribute Value and Description.                                                                                                    |                                                     |
| Fund CF Att Value Fdescr        | Fund Chartfield Attribute Value and full description.                                                                                                    |                                                     |
| Fund CF Att Value Fld<br>Name   | Fund Chartfield Attribute Value Field Name.                                                                                                    |                                                     |
| Fund Proc Type Fdescr           | Fund Processing Type Field and full description. Used for SW reporting.                                                                                                    |                                                     |
| Fund Tree                       | The name of the Fund tree.                                                                                                    |                                                     |
| Fund Level 1                    | Fund Level 1 value and full description.                                                                                                    |                                                     |
| Fund Level 2                    | Fund Level 2 value and full description.                                                                                                    |                                                     |
| Fund Level 3                    | Fund Level 3 value and full description.                                                                                                    |                                                     |

| FIELD                         | DEFINITION                                                                                                    | EXAMPLE |
|-------------------------------|----------------------------------------------------------------------------------------------------|---------|
| Fund Level 4                  | Fund Level 4 value and full description.                                                                                                    |         |
| Fund Level 5                  | Fund Level 5 value and full description.                                                                                                    |         |
| Invoice #                     | If the source transaction came from Accounts Payable, this is the Supplier Invoice #.                                                                                                    |         |
| Journal Date                  | Journal date.                                                                                                    |         |
| Jrnl ID                       | Journal number.                                                                                                    |         |
| Jrnl Ln #                     | Journal line number                                                                                                    |         |
| Jrnl Ln Ref                   | Journal Line Reference. A brief description of the journal line.                                                                                                    |         |
| Jrnl Src                      | Journal Source. The source associated with the journal.                                                                                                    |         |
| KK Tran Date                  | Transaction date in KK Activity Log, budget date.                                                                                                    |         |
| KK Tran ID                    | KK Tran ID                                                                                                    |         |
| KK Tran Ln                    | Line number in KK Activity Log                                                                                                    |         |
| Month To Date Actuals         | Month-to-Date Actuals. Includes the month net balances for the period (as of) selected in the report filters                                                                                                    |         |
| Month To Date Budget          | Month-to-Date Budget. Includes the month net balances for the period (as of) selected in the report filters                                                                                                    |         |
| Month To Date<br>Encumbrances | Month-to-Date Encumbrance. Includes the month net balances for the period (as of) selected in the report filters                                                                                                    |         |
| Nat Class Fdescr              | Natural Class Value and Description. Used for SW and State Reporting.                                                                                                    |         |
| Net Asset Cat                 | Net Asset Category.                                                                                                    |         |
| Open Item Key                 | A key that identifies an open item.                                                                                                    |         |
| Open PO Amount                | The amount remaining on a purchase order.                                                                                                    |         |
| Orig Budget                   | The original budget posted.                                                                                                    |         |
| Period (as of)                | The PeopleSoft accounting period that the transaction was posted to the ledger.  0 through the period chosen or 1 through the period chosen for the fiscal year.  (Note: depends on the dashboard.) On some dashboard (other than Manage My Budget), period (as of) may or may not include Period 0. |         |
| Period [and]                  | The beginning period for a Period search.                                                                                                    |         |
| Period [between]              | The ending period for a Period search.                                                                                                    |         |
| Period Abbr                   | The fiscal accounting period, abbreviated.                                                                                                    |         |
| Period Descr                  | The fiscal accounting period, full description.                                                                                                    |         |
| PO #                          | Purchase Order number.                                                                                                    |         |
| PO Dst Ln #                   | If the source transaction came from a PO voucher, this is the PO Distribution Line Number that was matched against the voucher.                                                                                                    |         |
| PO Due Date                   | The due date set on the purchase order.                                                                                                    |         |
| PO ID                         | Purchase Order number.                                                                                                    |         |
| PO Ln# or Line #              | Purchase Order Line number.                                                                                                    |         |
|                               |                                                                                                    |         |

| FIELD                            | DEFINITION                                                                                                    | EXAMPLE              |
|----------------------------------|----------------------------------------------------------------------------------------------------|----------------------|
| PO Ref                           | If the source transaction came from a PO voucher, this is the PO Number that was matched against the voucher.          |                      |
| PO Sch #                         | If the source transaction came from a PO voucher, this is the PO Schedule Number that was matched against the voucher. |                      |
| Posted Date                      | The date the transaction is posted.                                                                                    |                      |
| Pre-Enc Amt                      | The pre-encumbered amount on a requisition.                                                                            |                      |
| Prior Year(s) Actuals            | Prior Year Actuals. Period 0.                                                                                          |                      |
| Program                          | Program value.                                                                                                    | 114                  |
| Prog Fdescr                      | Program value and full description.                                                                                    | 114-Description      |
| Project                          | Project ID value.                                                                                                    | 8xxxx                |
| Proj Fdescr                      | Project ID value and full description.                                                                                 | 8xxxxx - Description |
| Project Tree Name                | Name of the Project Tree.                                                                                              |                      |
| Project Level 1 Fdescr           | Project Level 1 value and full description.                                                                            |                      |
| Project Level 2 Fdescr           | Project Level 2 value and full description.                                                                            |                      |
| Project Level 3 Fdescr           | Project Level 3 value and full description.                                                                            |                      |
| Project Level 4 Fdescr           | Project Level 4 value and full description.                                                                            |                      |
| Project Level 5 Fdescr           | Project Level 5 value and full description.                                                                            |                      |
| Project CF Att Type              | Project Chartfield Attribute Type.                                                                                     |                      |
| Project CF Att Val               | Project Chartfield Attribute Value.                                                                                    |                      |
| Project CF Att Value Descr       | Project Chartfield Attribute Value and Description.                                                                    |                      |
| Project CF Att Value Fdescr      | Project Chartfield Attribute Value and full description.                                                               |                      |
| Project CF Att Value Fld<br>Name | Project Chartfield Attribute Value Field Name.                                                                         |                      |
| Req#                             | Requisition ID.                                                                                                    |                      |
| Req Dst #                        | The requisition distribution line number.                                                                              |                      |
| Req ID                           | Requisition ID.                                                                                                    |                      |
| Req Ln #                         | The requisition line number.                                                                                           |                      |
| Req Sch                          | The requisition schedule number.                                                                                       |                      |
| Rev Budget                       | Revisions to the original budget posted.                                                                               |                      |
| Scenario                         | Scenario value.                                                                                                    |                      |
| Scenario Fdescr                  | Scenario with Full Description                                                                                         |                      |
| SCO Fund                         | SCO Fund Value with description. Used for State Reporting.                                                             |                      |
| SCO Fund Fdescr                  | SCO Fund Value with description. Used for State Reporting.                                                             |                      |
| SCO Subfund                      | SCO Subfund. Used for State Reporting.                                                                                 |                      |
| SCO Subfund Fdescr               | SCO Subfund value with description. Used for State Reporting.                                                          |                      |
| Stat Amt                         | The amount associated with the statistical code used (for example, 1.0 'FTE')                                          |                      |
| Stat Cd                          | Primarily used as the value "FTE" on payroll accounts (601XXX). Any other use would be campus-defined.                 |                      |

| FIELD                  | DEFINITION                                                                                                    | EXAMPLE                            |
|------------------------|----------------------------------------------------------------------------------------------------|------------------------------------|
| State GL Acct Fdescr   | State GL Account Field and Description. Used for SW and State Reporting.                                              |                                    |
| Total Encumbrances     | Total Encumbrance. Includes period 0 if applicable thru period (as of).                                               |                                    |
| Total Pre-Encumbrances | Total Pre-Encumbrance. Includes period 0 if applicable thru period (as of).                                           |                                    |
| Supplier ID            | Vendor code plus description. If the source transaction came from a voucher, this is the vendor number on the voucher |                                    |
| Supplier Name          | Supplier Name.                                                                                                    | 0000007818 - Supply<br>SERVICE INC |
| Year To Date Actuals   | Includes period 1 thru period (as of). Does not include period 0.                                                     |                                    |